**คู่มือ**

**การสร้างและการใช้งาน Google Drive** 

**และGoogle forms ภายในส านักงาน**

คณะกรรมการจัดการความรู้

มหาวิทยาลัยรามคำแหง

สาขาวิทยบริการเฉลิมพระเกียรติ จังหวัดนครศรีธรรมราช

# **ค าน า**

 คู่มือการจัดการความรูเรื่อง การสรางและการใช้งาน Google Drive และGoogle Formsภายใน ส านักงานฉบับนี้ได้แสดงวิธีการสร้างและการใช้งาน ทั้ง Google Drive และGoogle Forms

**Google Drive** ซึ่งเป็นส่วนหนึ่งของ Google Workspace คือพื้นที่ที่ปลอดภัยสำหรับการสำรองข้อมูล ้ และเข้าถึงไฟล์ทั้งหมดได้จากอุปกรณ์ทุกประเภท สามารถนำไฟลเอกสารรูปภาพตางๆ นำไปเก็บในพื้นที่เก็บ ี ข้อมลบนอินเตอรเน็ต จึงทำใหสามารถใชไฟลงานเหลานั้นที่ไหนก็ได ปลอดภัย มั่นใจ และสามารถแชร์ และ ท างานร่วมกันในไฟล์และโฟลเดอร์ต่างๆ หรือแสดงความคิดเห็นในไฟล์หรือโฟลเดอร์ที่ต้องการได้โดยง่ายได้ ิ จากอปกรณ์เคลื่อนที่ แท็บเล็ต หรือคอมพิวเตอร์ ทำใหชวยเพิ่มประสิทธิภาพการทำงานภายในสำนักงานได้เป็น อย่างดี

Google Forms ช่วยใหบุคลกรสามารถสราง และแชร์แบบฟอร์มการสำรวจออนไลน และยังใชทำการสอบ ย่อยแบบออนไลน์ได้ด้วย ช่วยให้รวบรวมขอมูลไดอยางรวดเร็ว ประหยัดงบประมาณ และสามารถนำขอมูลไปใช ี ต่อไดสะดวกอีกด้วย คู่มือฉบับนี้สามารถนำไปเป็นตัวอย่างการใช้งานของโปรแกรม ทั้งGoogle Drive และ Google Formsไว้อย่างละเอียด เพื่อให้บุคลกรหรือผู้ที่มีความสนใจได้นำไปใช้งานได้อย่างถูกต้อง และเพิ่ม ้ ประสิทธิภาพในการทำงานขององค์กรไดดียิ่งขึ้น และเปนประโยชนตอทางราชการต่อไป

> คณะกรรมการจัดการความรู้ มหาวิทยาลัยรามคำแหง สาขาวิทยบริการเฉลิมพระเกียรติ จังหวัดนครศรีธรรมราช

# **สารบัญ**

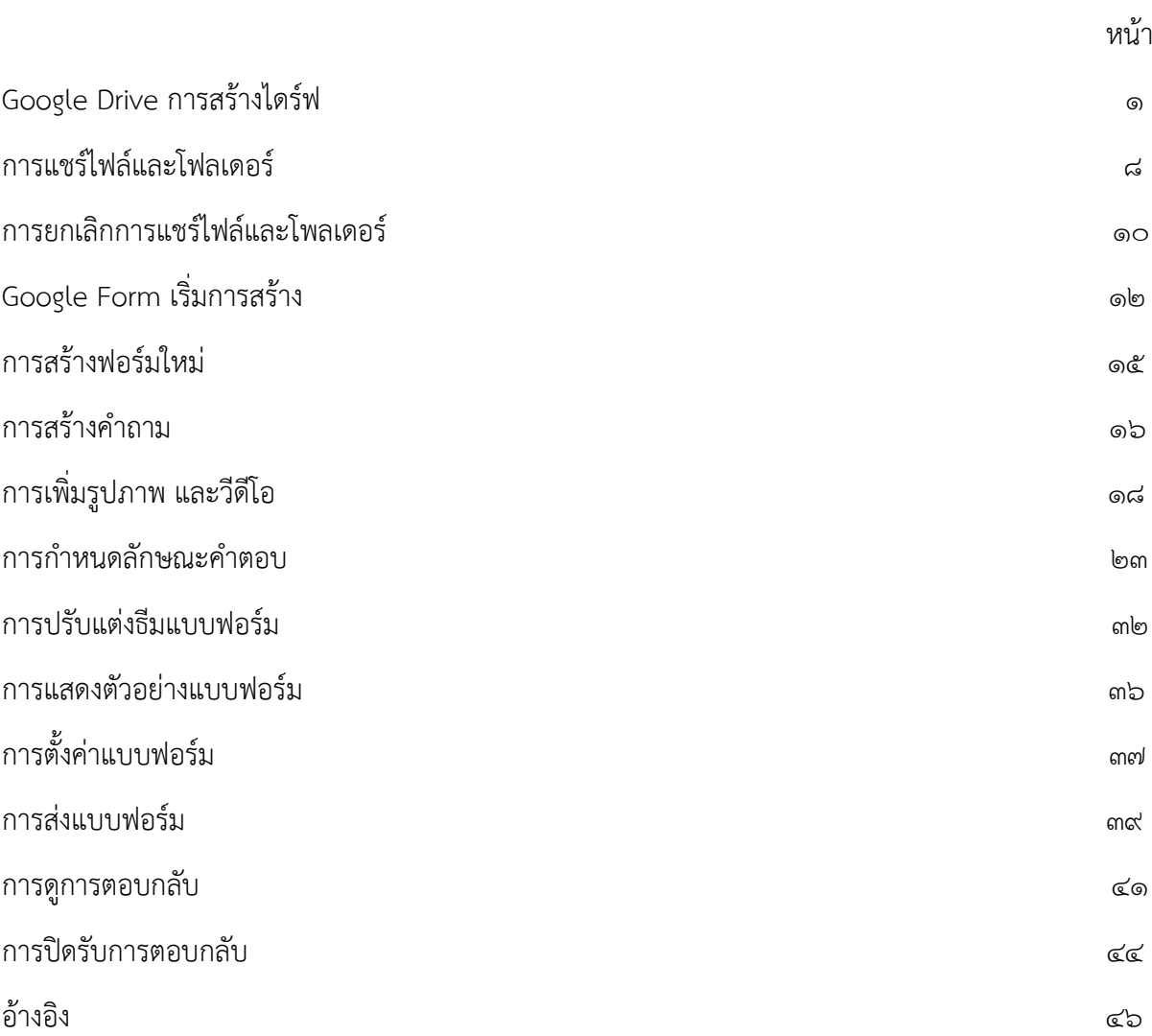

# **การสร้างไดร์ฟ**

### 1. เปิดเบราเซอร์สมัคร Gmail

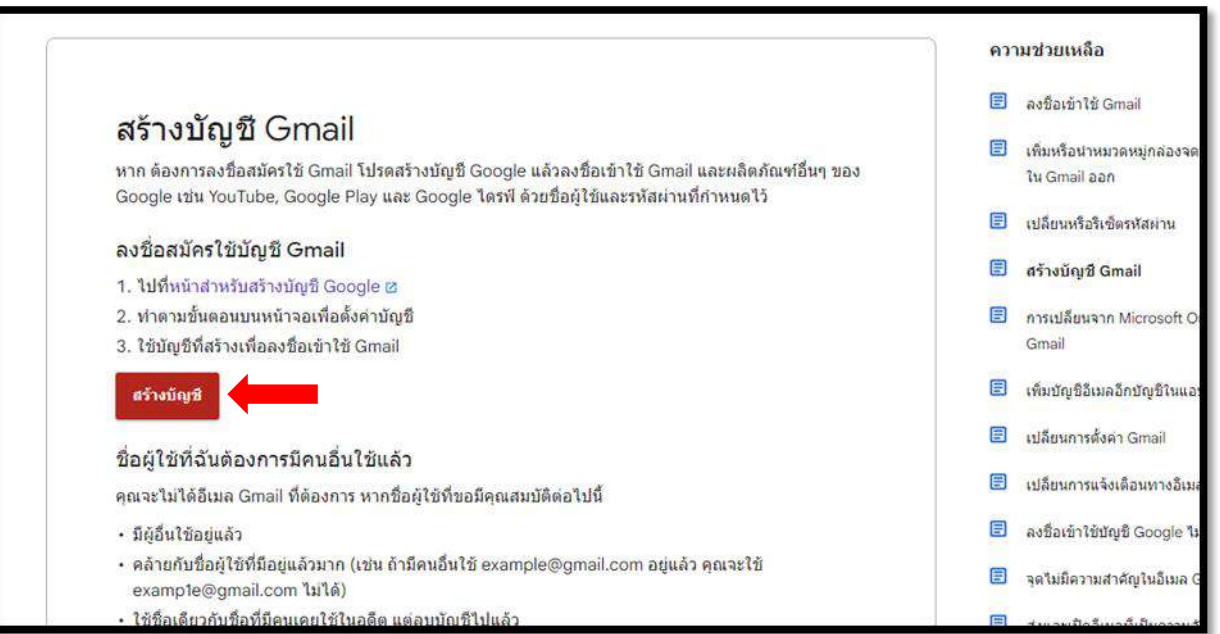

๒.กรอกข้อมูลสร้างบัญชี ใส่ชื่อ สกุล ชื่อผู้ใช้ และกำหนดรหัสผ่าน ๒ ครั้ง

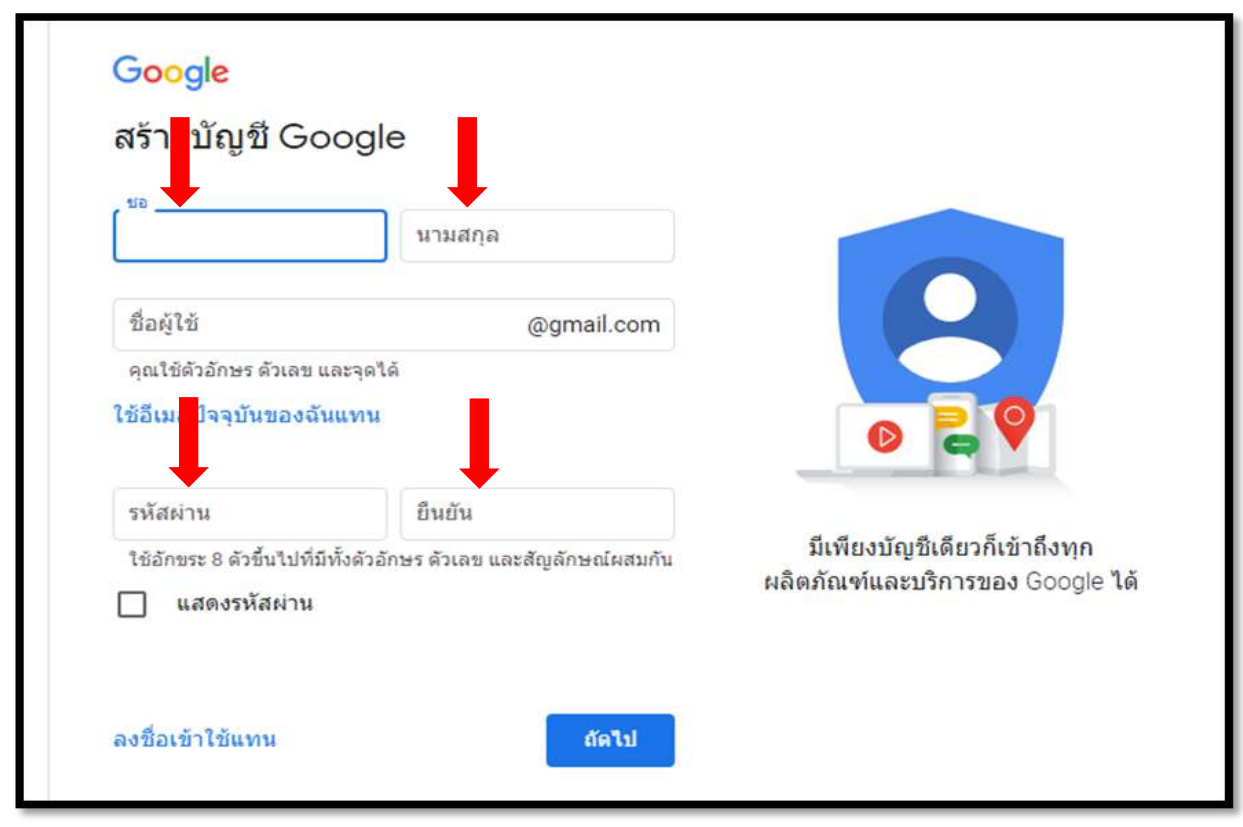

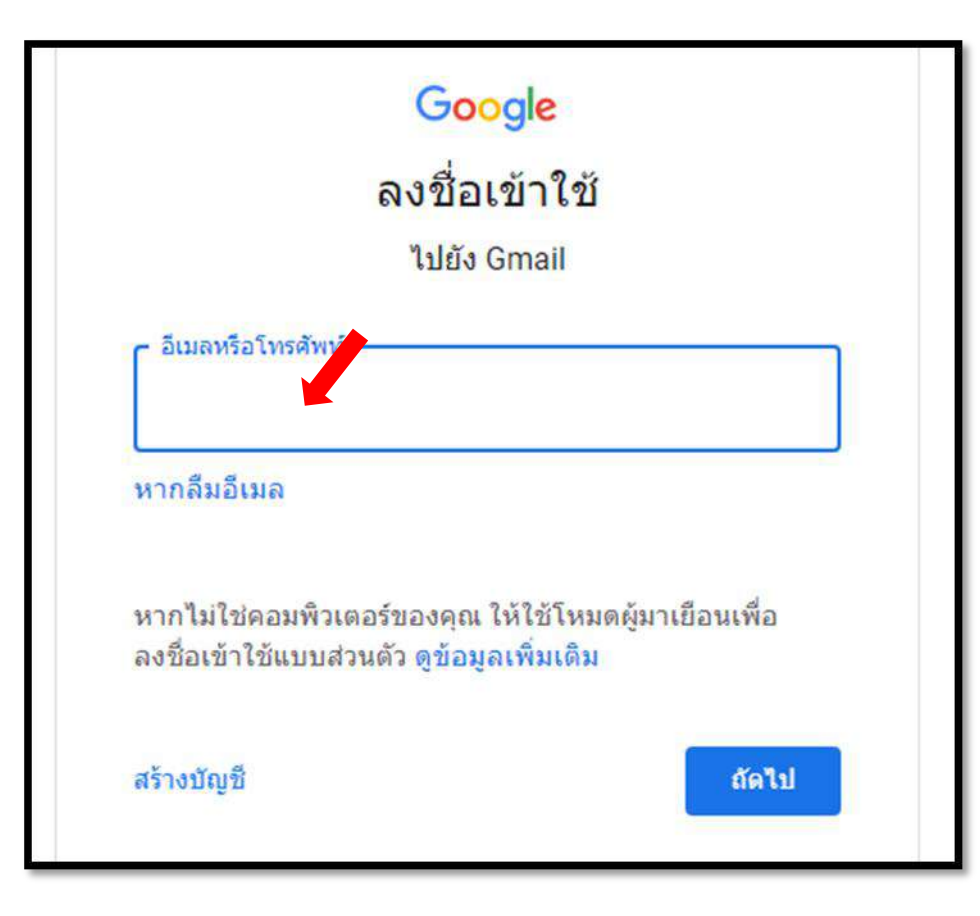

4. หน้าเว็บ Google Drive เมื่อใช้งานครั้งแรก

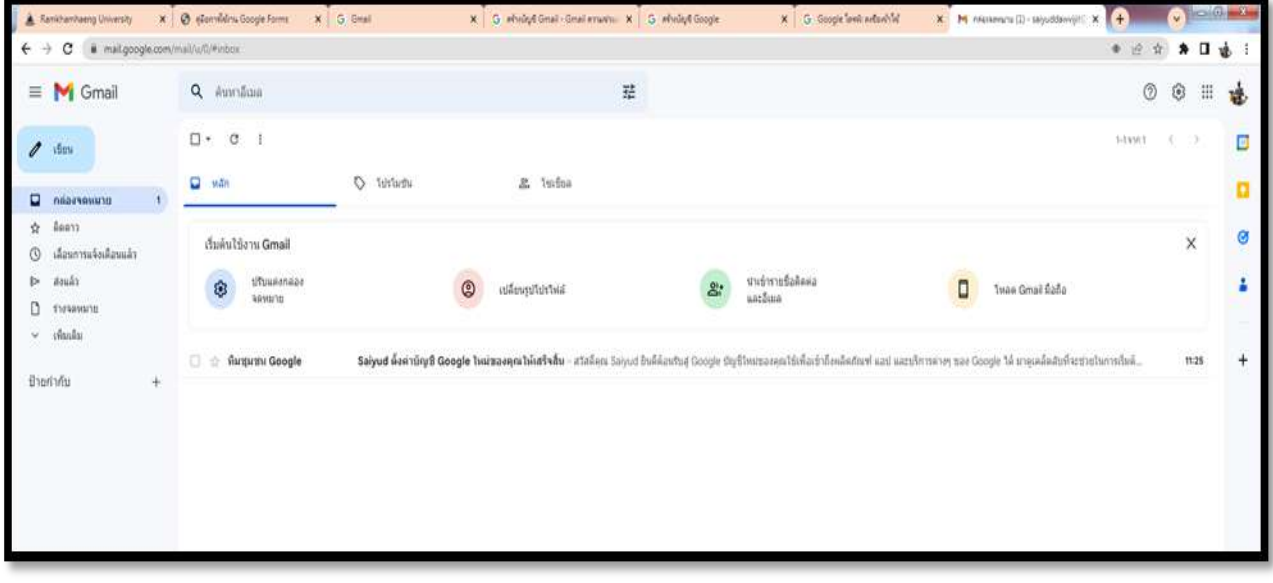

๓.เมื่อสร้างบัญชีเสร็จแล้ว นำรหัสลงชื่อเข้าใช้ Login Gmail

### 5.คลิกเข้าสู่ ไดรฟ์

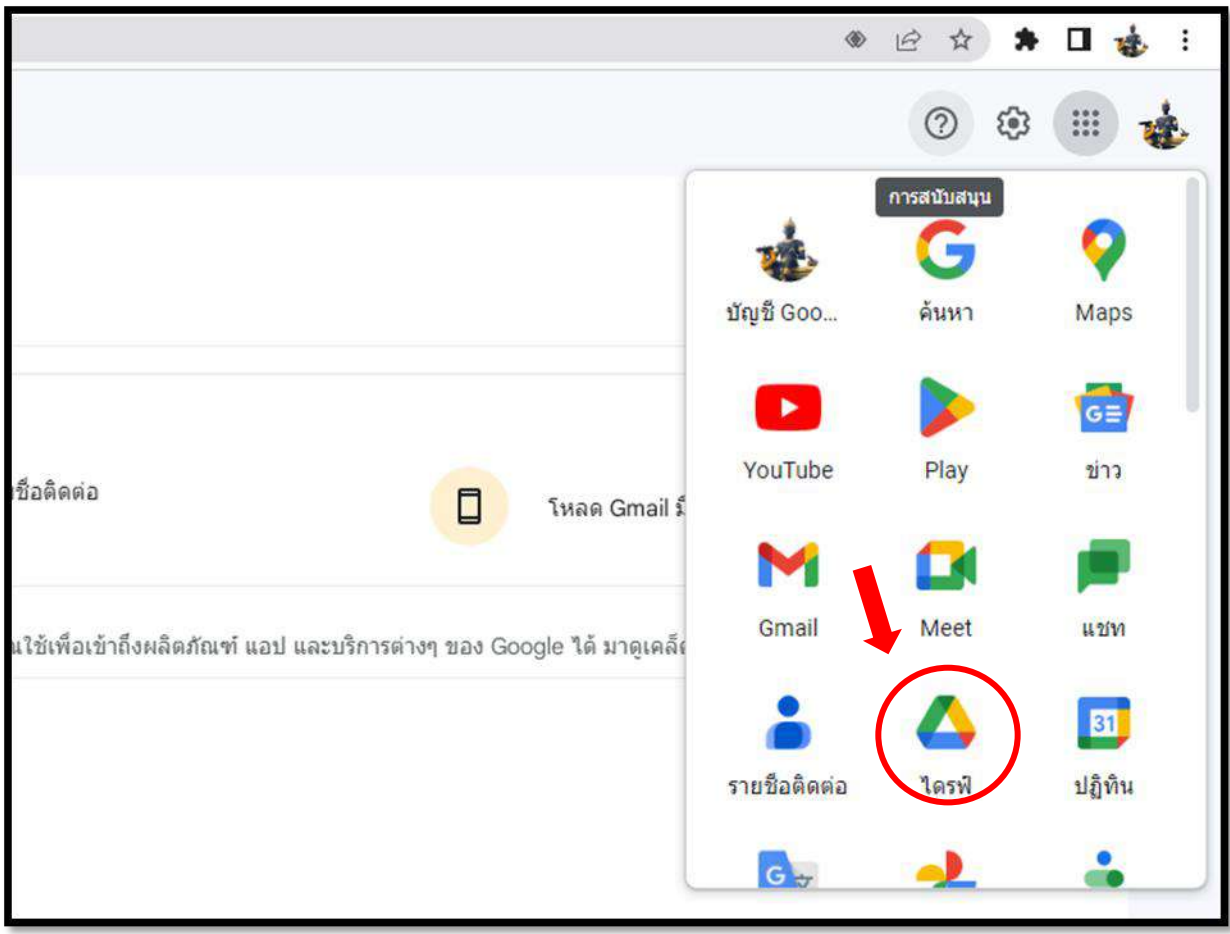

### 6.คลิกสร้างโฟลเดอร์ใหม่

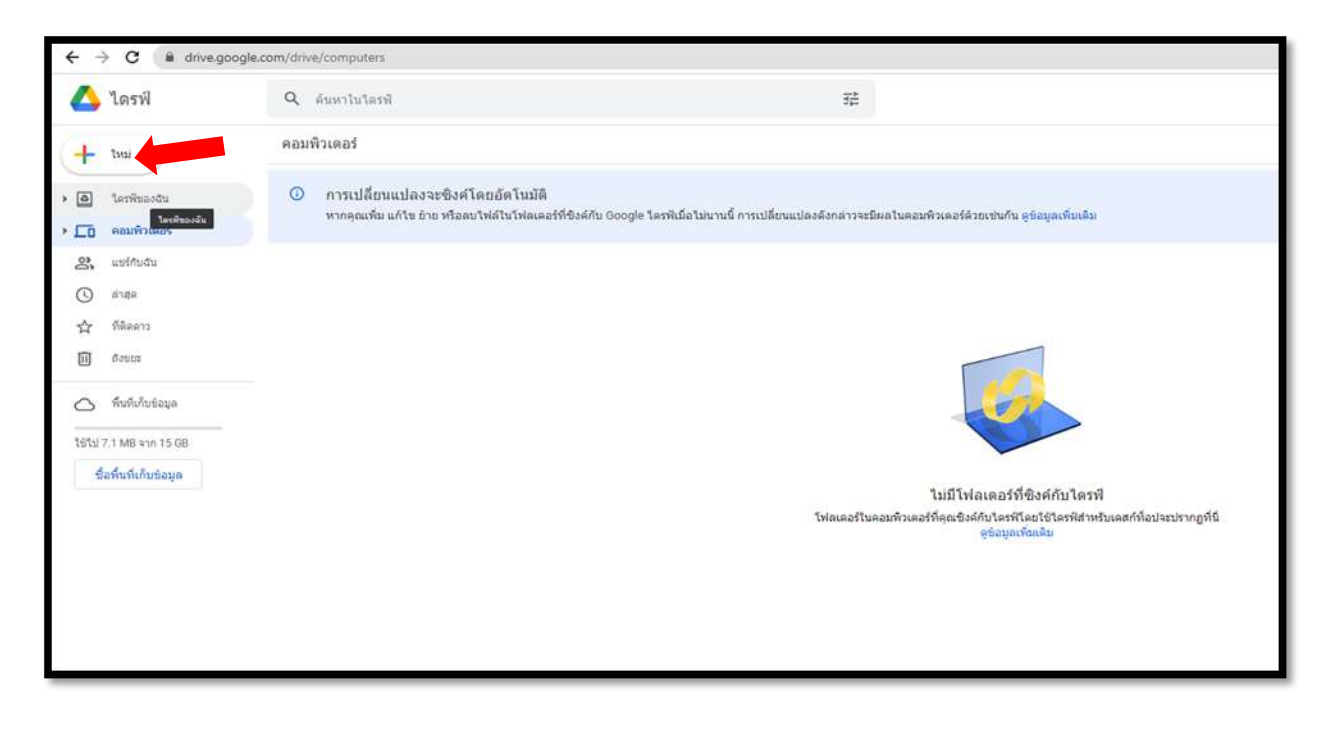

#### 7.คลิกที่ไดรฟ์ของฉัน เลือกโฟลเดอร์ใหม่

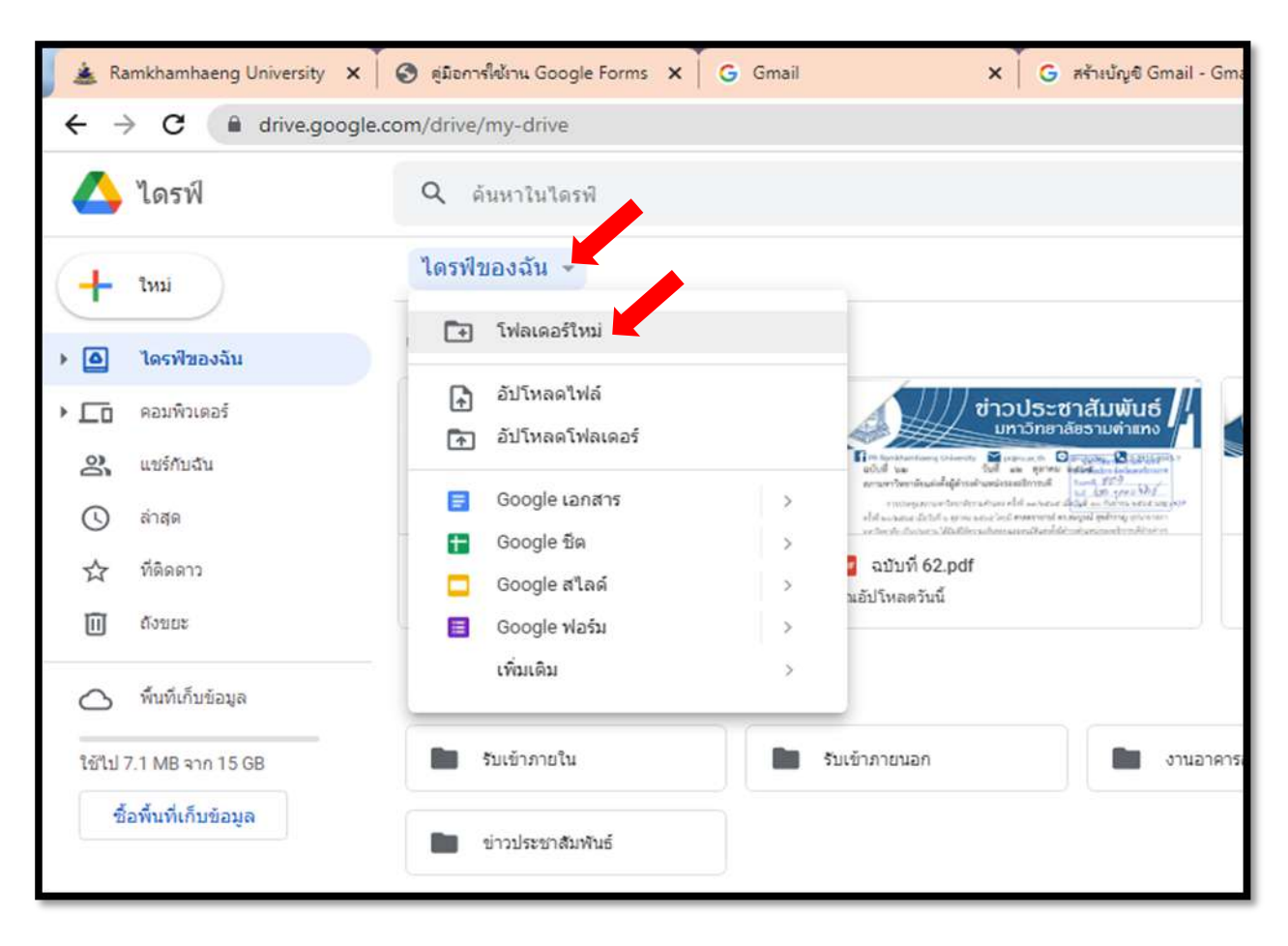

# 8.ตั้งชื่อโฟลเดอร์ใหม่

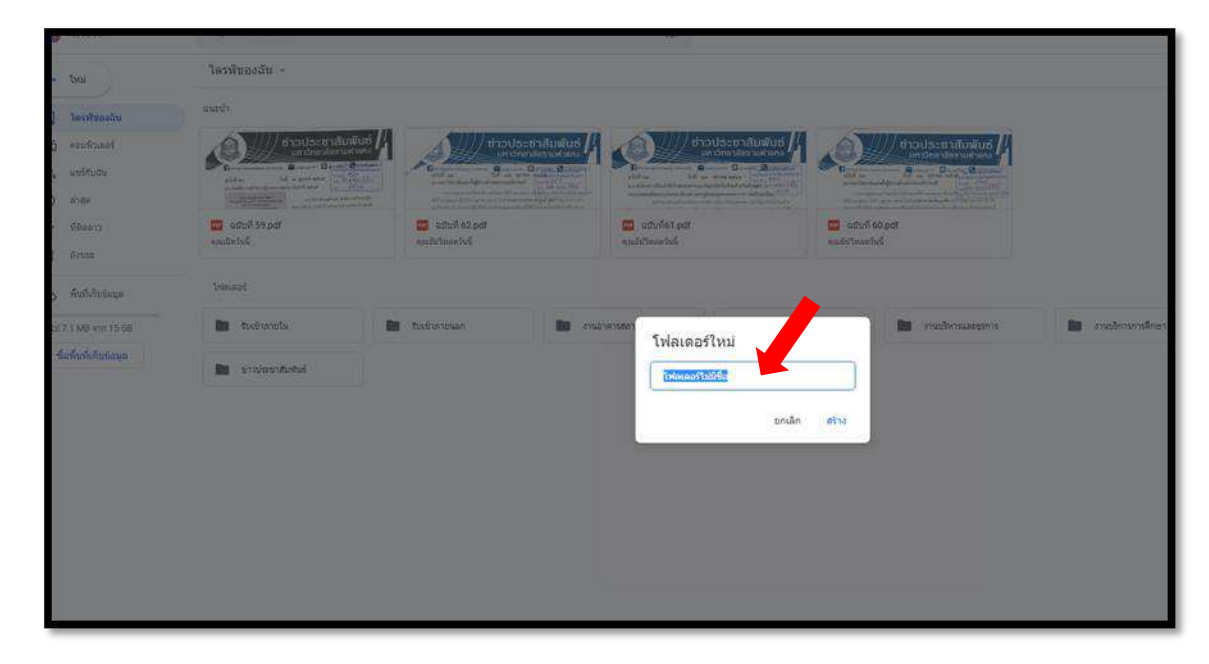

9.ตั้งชื่อโฟลเดอร์ตามหน่วยงาน หรือตามแฟ้มการจัดเก็บเอกสาร

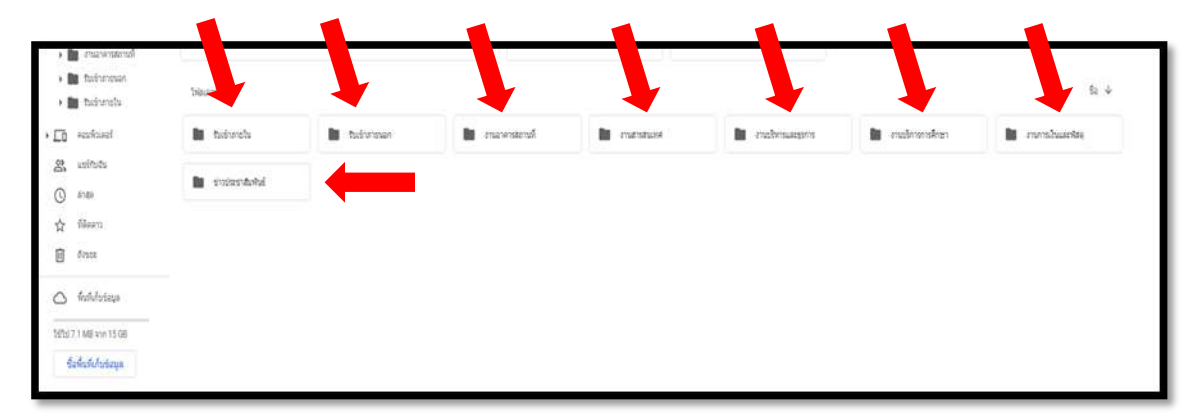

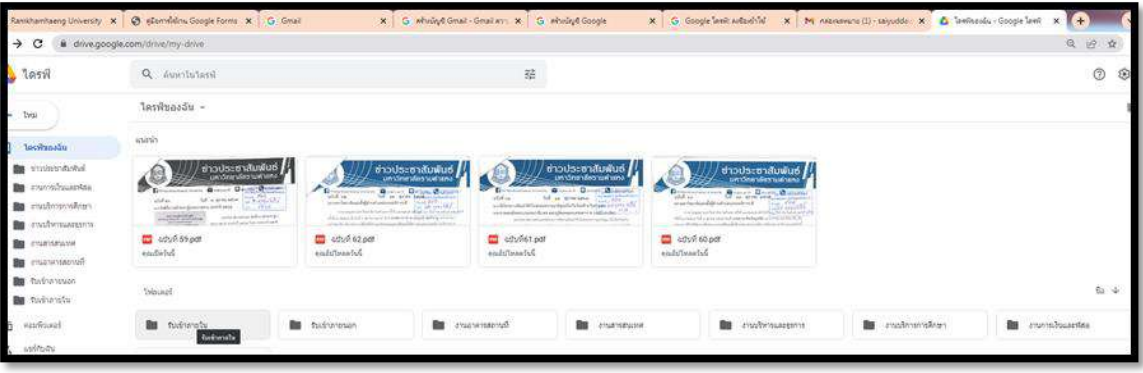

#### 10.อัพโหลด **(Upload)** ไฟล์ลงในโฟลเดอร์

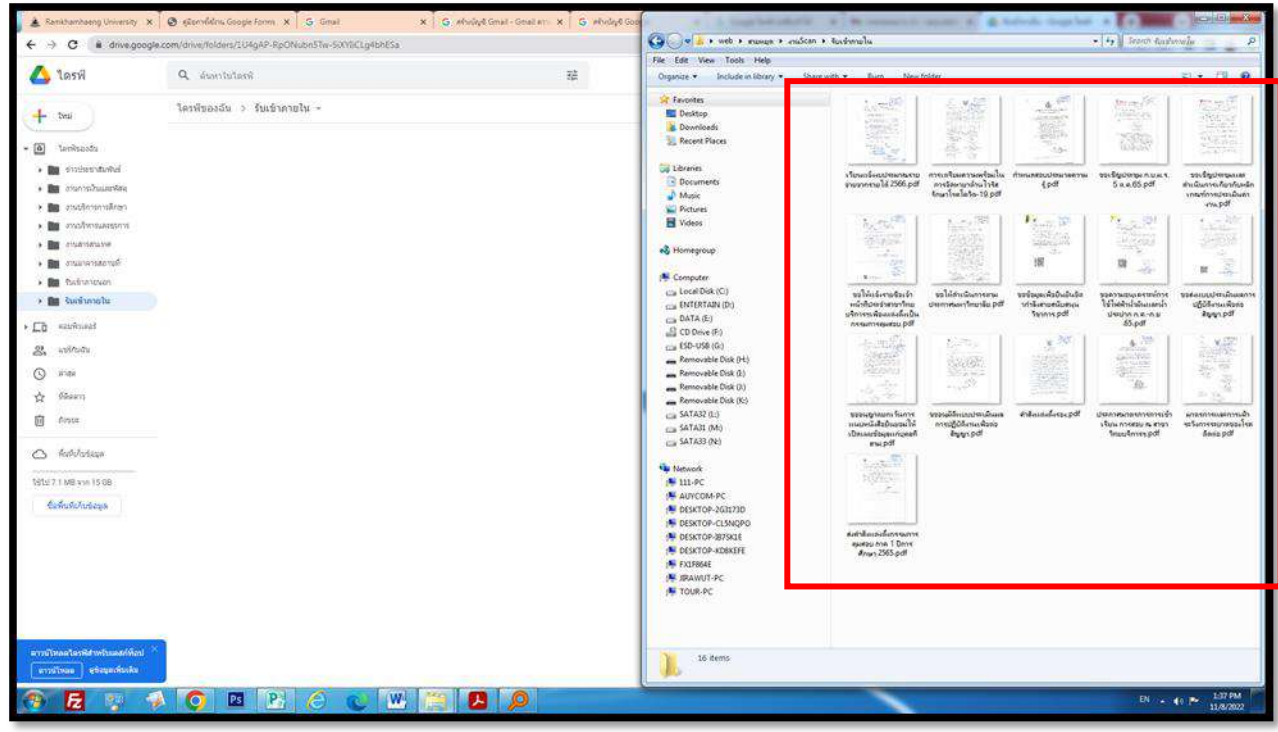

#### 11.ลากไฟล์มาวางลงในโฟลเดอร์ได้เลย

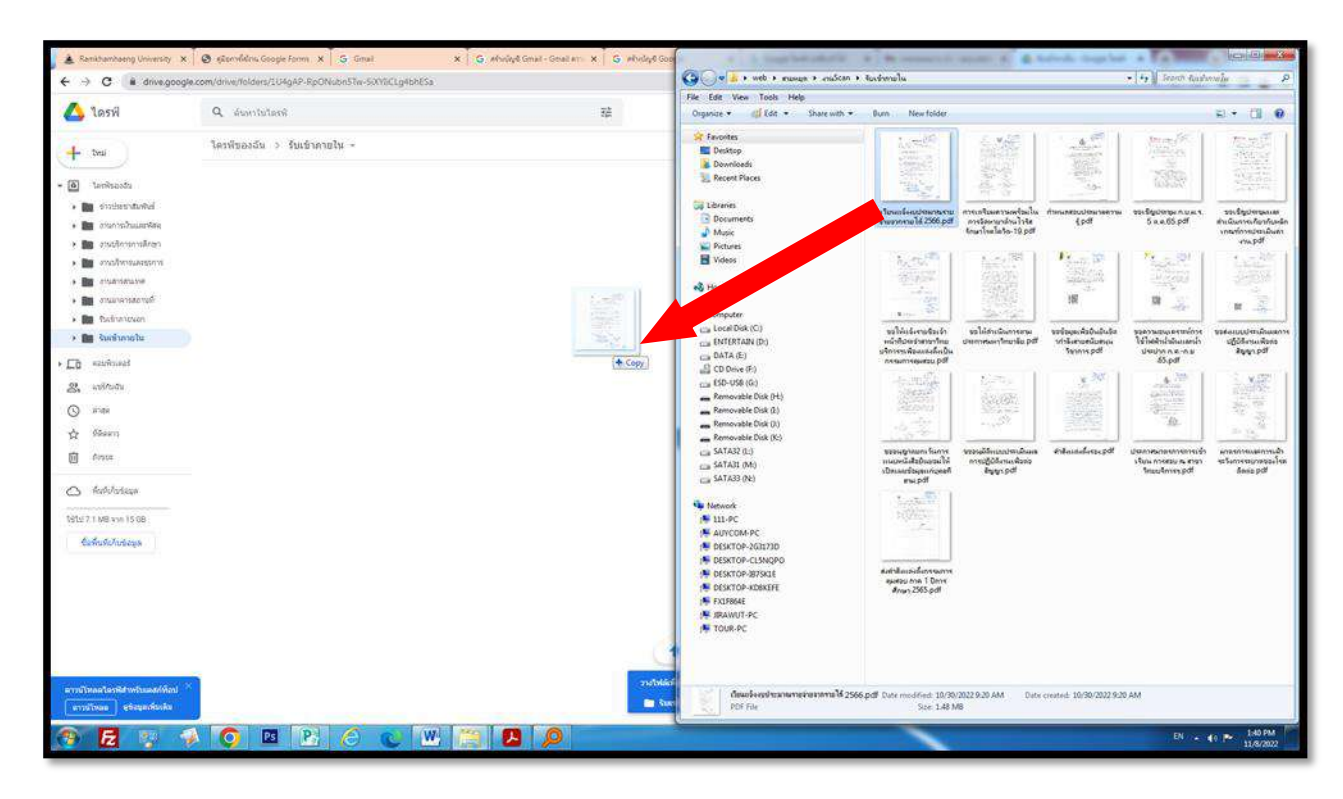

### 12.รอการอัปโหลดไฟล์ลงในไดรฟ์

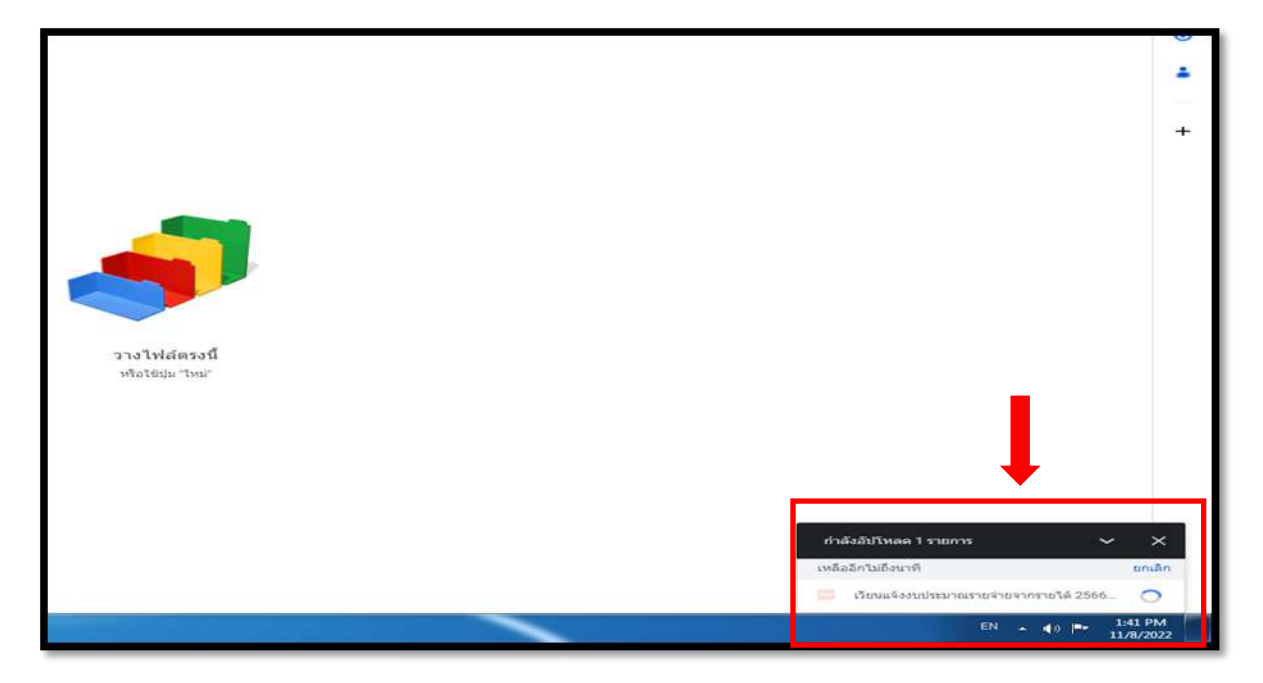

13.ไฟล์อัพโหลดลงในไดรฟ์เรียบร้อยแล้ว จะเป็นวงกลมสีเขียว

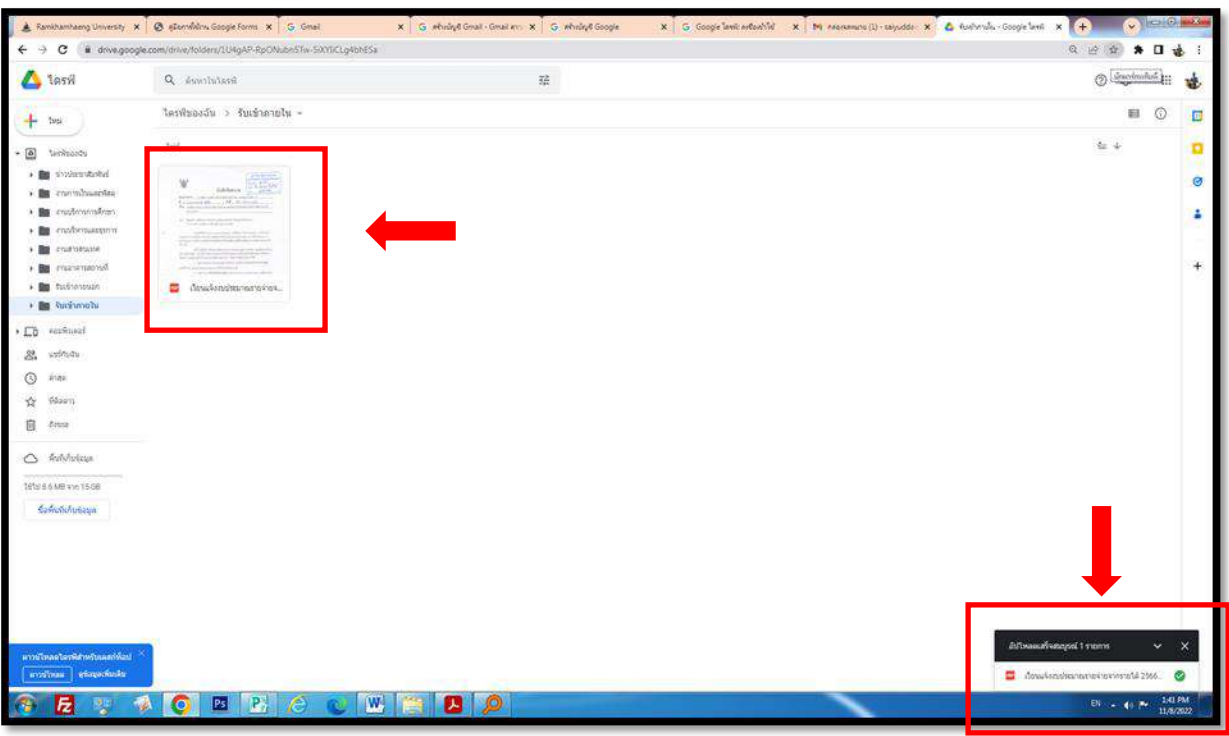

### **การแชร์ไฟล์และโฟลเดอร์**

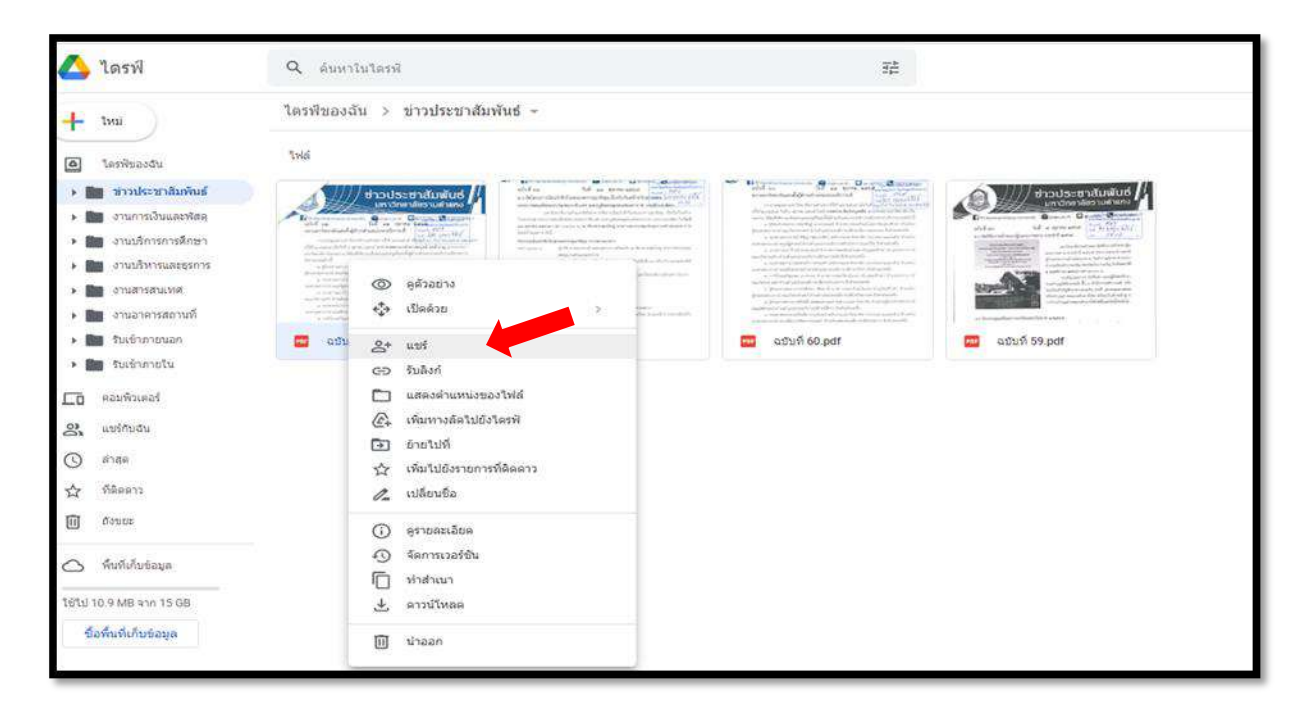

1.คลิกเลือกเอกสาร จากนั้นคลิกขวาเลือกเมนูแชร์**(Share)**

#### 2.เขียนข้อความการแจ้งเตือน

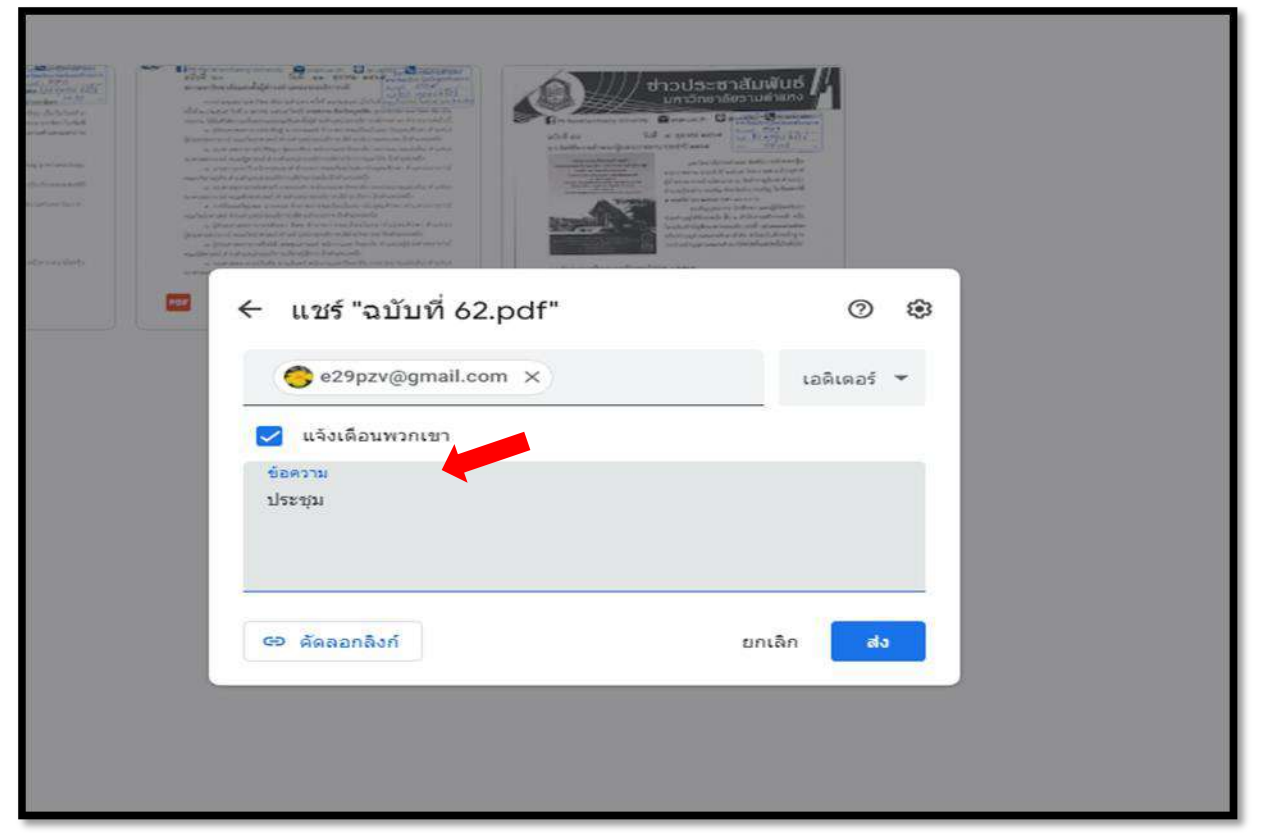

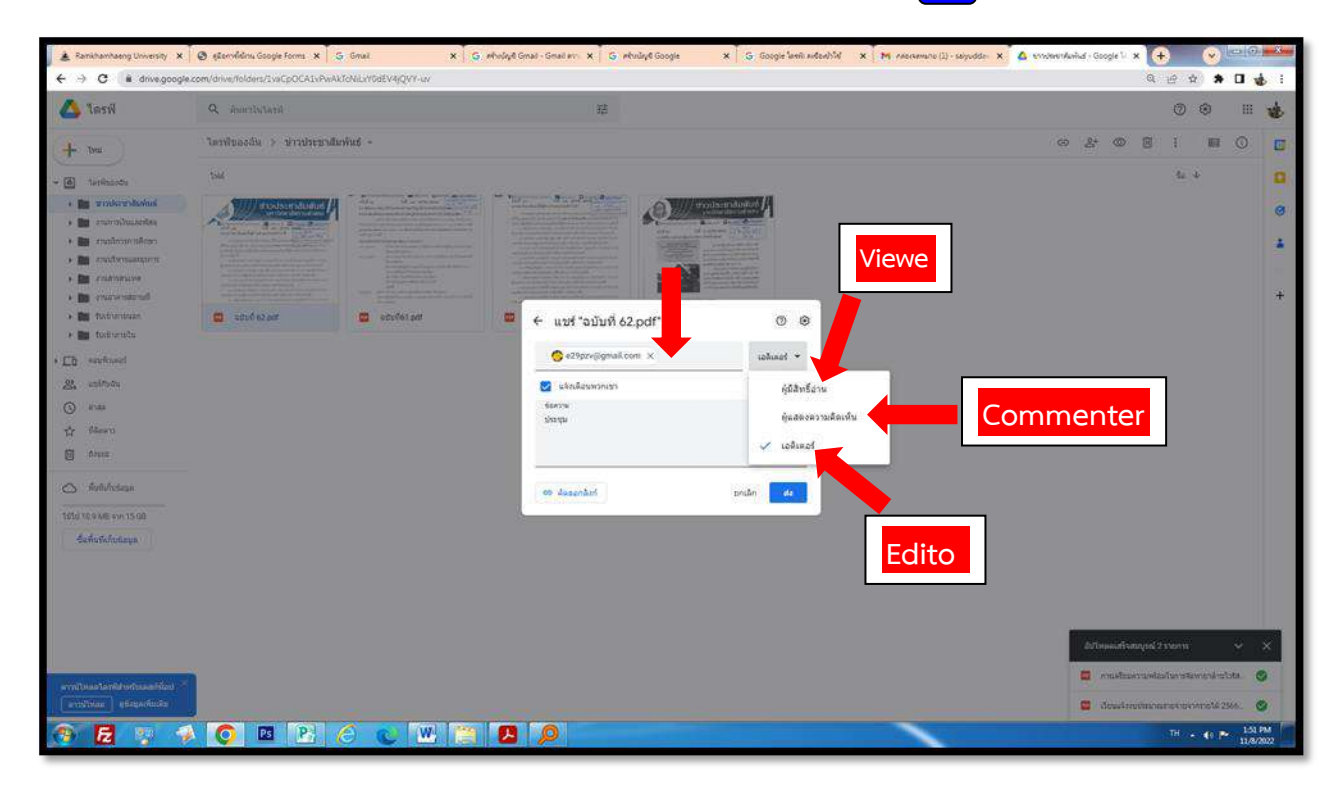

<sup>ุ</sup> ๓.ใส่ชื่ออีเมลบุคคลหรือกลุ่มที่ต้องการแชร์ และกำหนดสิทธิ์ของผู้รับเสร็จแล้วกด <mark>(ส่ง )</mark>

สามารถกำหนดสิทธิ์ให้กับบุคคลได้ ดังนี้

- **Viewer** คือ ดูได้อย่างเดียว
- **Commenter** คือ สามารถเขียนคอมเมนท์ได้
- **Editor** คือ สามารถแก้ไขได้

#### **การยกเลิกการแชร์ไฟล์และโฟลเดอร์**

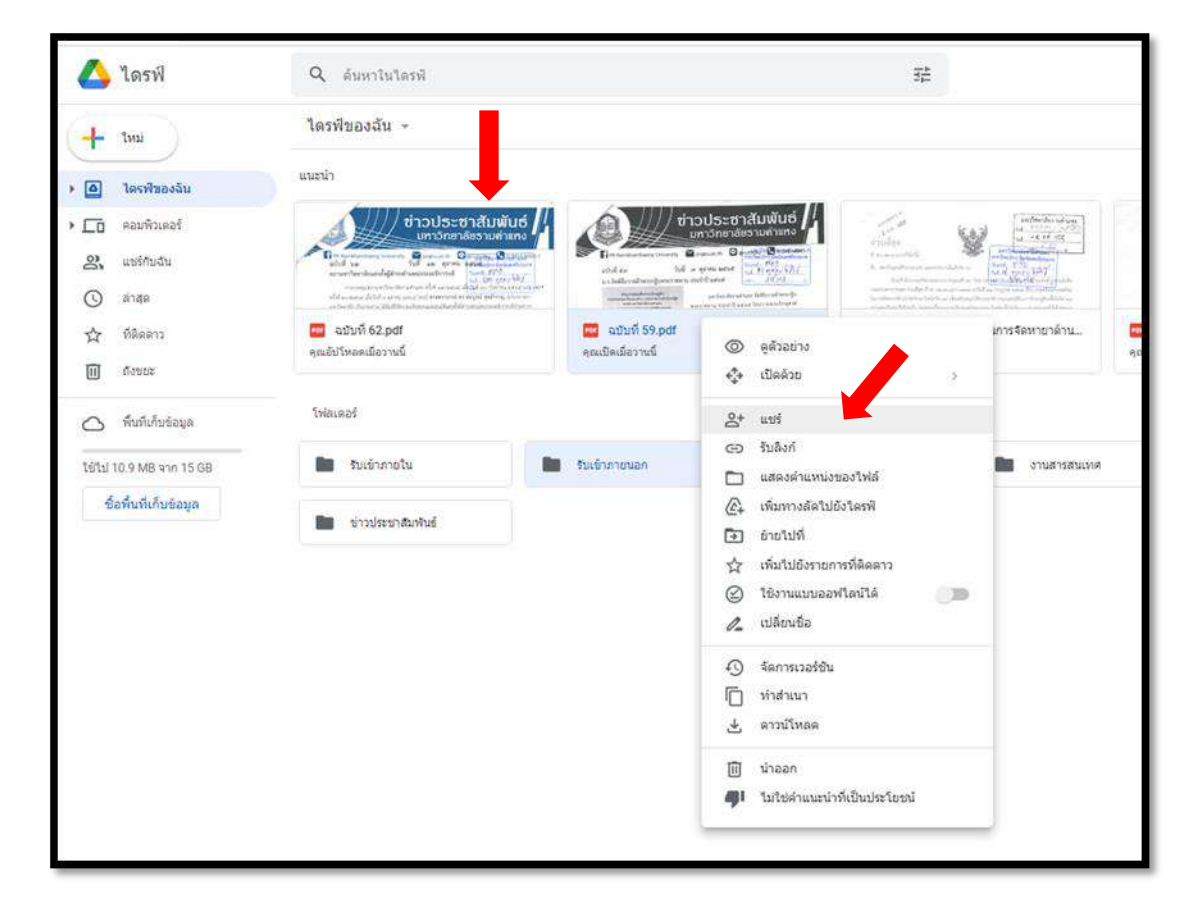

1.คลิกขวาที่ไฟล์หรือโฟลเดอร์ที่ต้องการแชร์เลือกเมนูแชร์ **(Share)**

### 2.เลือกรายชื่อที่ต้องการยกเลิกการแชร์

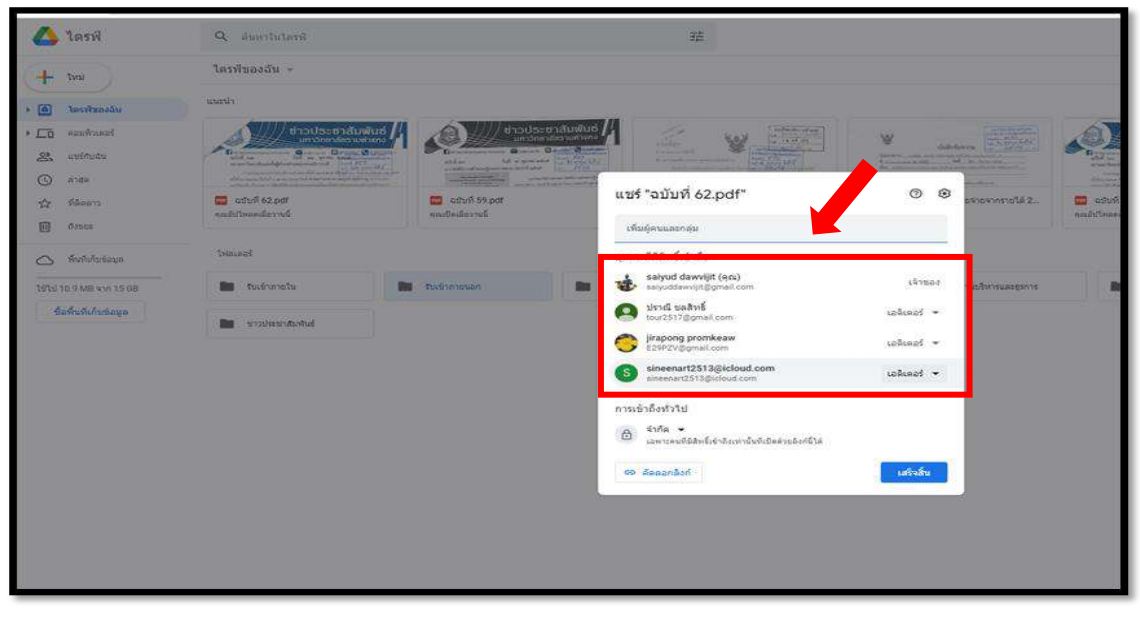

### 3.คลิก ยกเลิกสิทธิ์การเข้าถึง

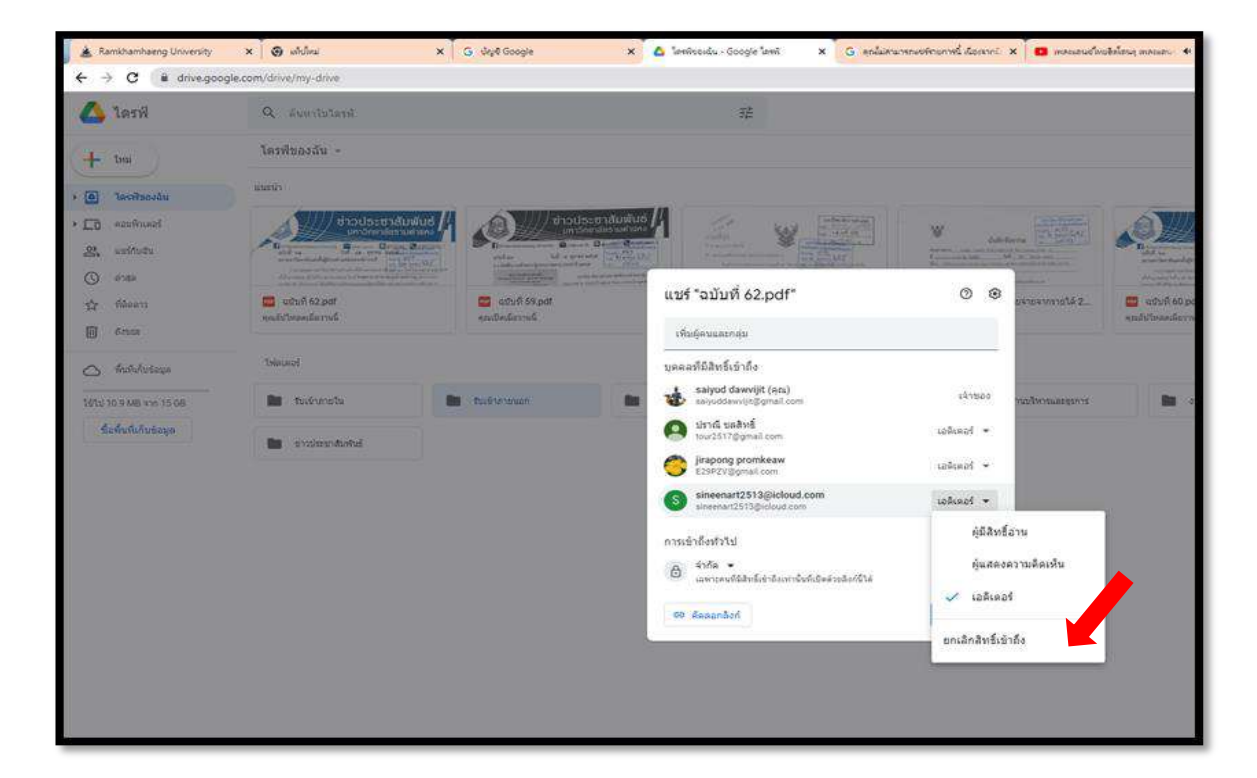

#### **Google Forms**

การเริ่มต้นใช้งาน Google Forms การเข้าใช้งาน Google Forms ผู้ใช้งานจำเป็นจะต้องมีบัญชีผู้ใช้ Gmail หรือ ้อีเมลของมหาวิทยาลัยรามคำแหง ซึ่งอยู่ในรูปแบบของ username@ru.ac.th หรือ [username@rumail.ru.ac.th](mailto:username@rumail.ru.ac.th) เป็น Username และPassword เดียวกับที่เข้าใช้งาน อินเทอร์เน็ตของมหาวิทยาลัย

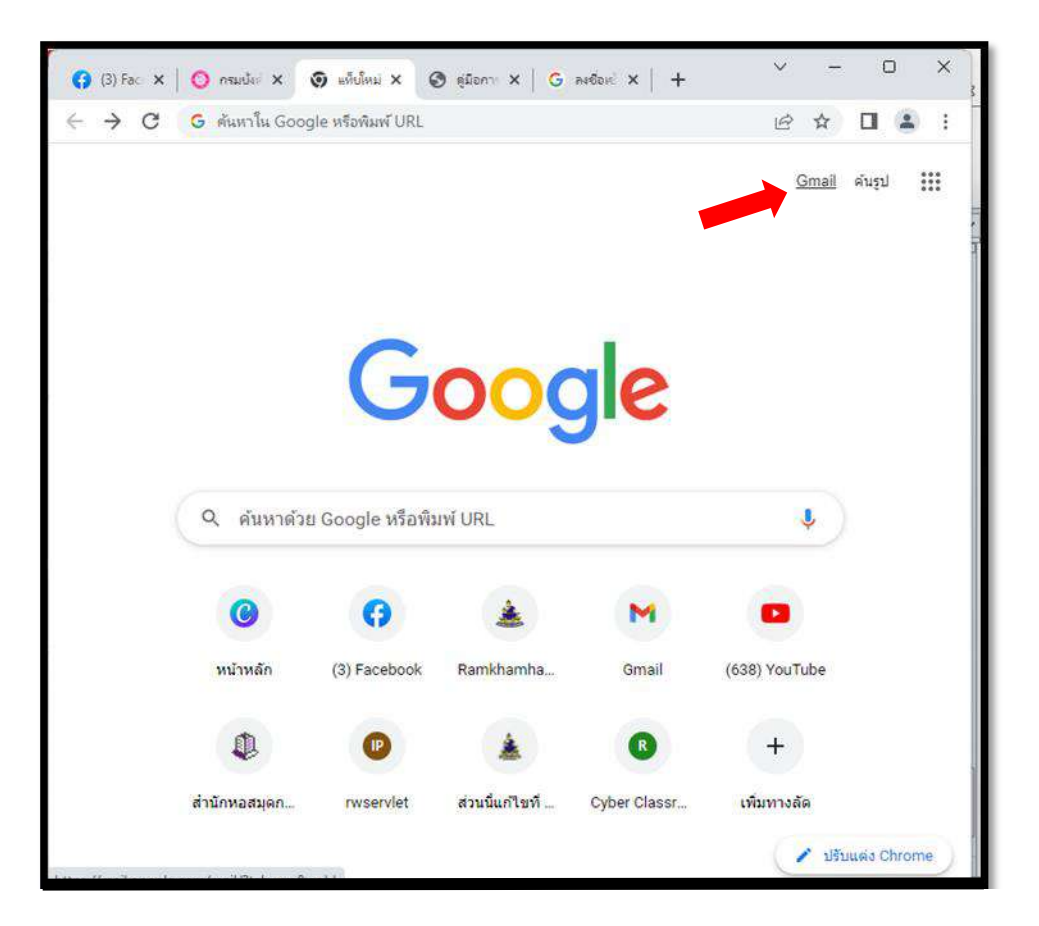

#### **เริ่มการสร้าง Google form**

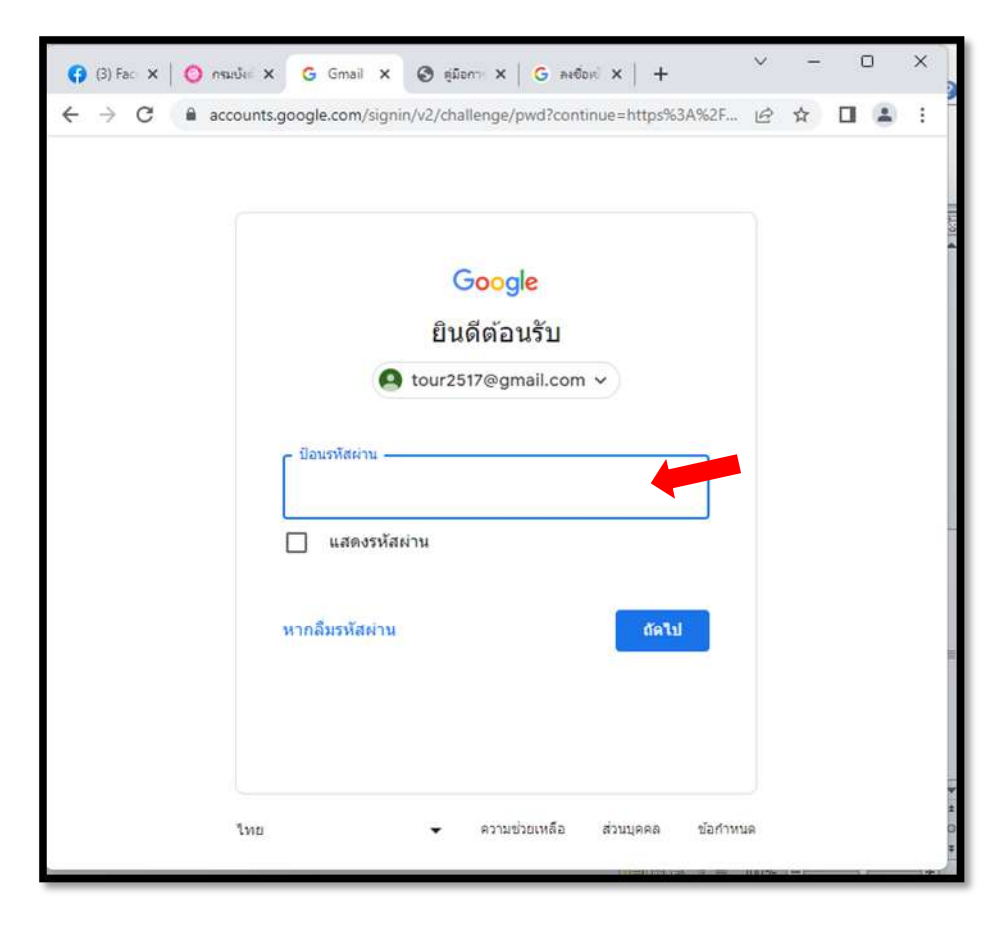

1.พิมพ์อีเมล จากนั้นคลิก ถัดไป หรือ Next แล้วป้อนรหัสผ่าน คลิก ถัดไป หรือ Next

2.ที่มุมขวาบนจะปรากฏรูปภาพหรือสัญลักษณ์ซึ่งเป็นตัวอักษรตัวแรกของชื่อ หมายถึงได้เข้าใช้งานเรียบร้อยแล้ว

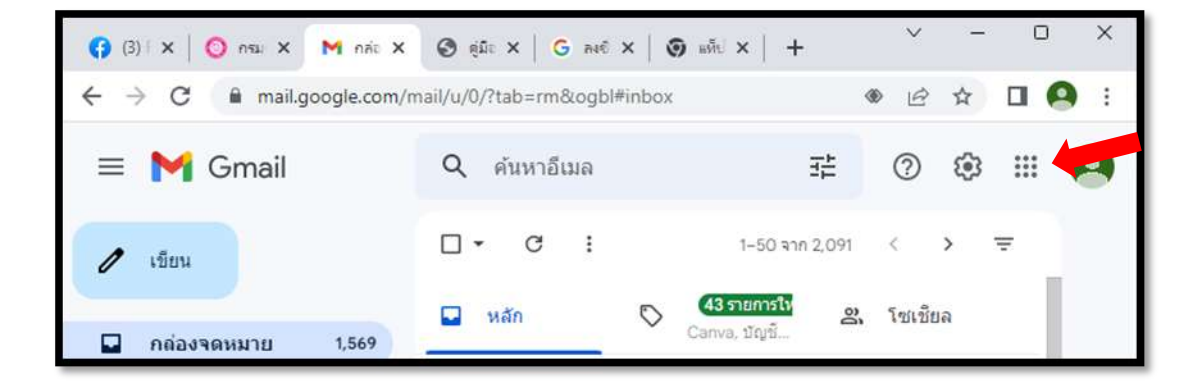

3.คลิกที่สัญลักษณ์ แล้วค้นหาโปรแกรมประยุกต์ฟอร์ม  $\Box$  $\times$  $+ \ \mid \ \times \ \mid \tilde{m}$ ۰  $\vec{P}$ ☆ 口  $\ddot{\cdot}$  $\Xi^\pm_\Box$ 3 Ⅲ Q  $\circledcirc$  $\bullet$  $\Delta$ Keep Jamboard Classroom  $\mathbf{G}$  $\bigcirc$ คอลเล็กชัน ดิลปะวัฒน... Earth slie Google Ads <mark>พอดแคส</mark>ต์ Google One Ô

การเดินทาง

4.จะปรากฏหน้าต่างซึ่งประกอบด้วยเครื่องมือต่างๆ ดังนี้

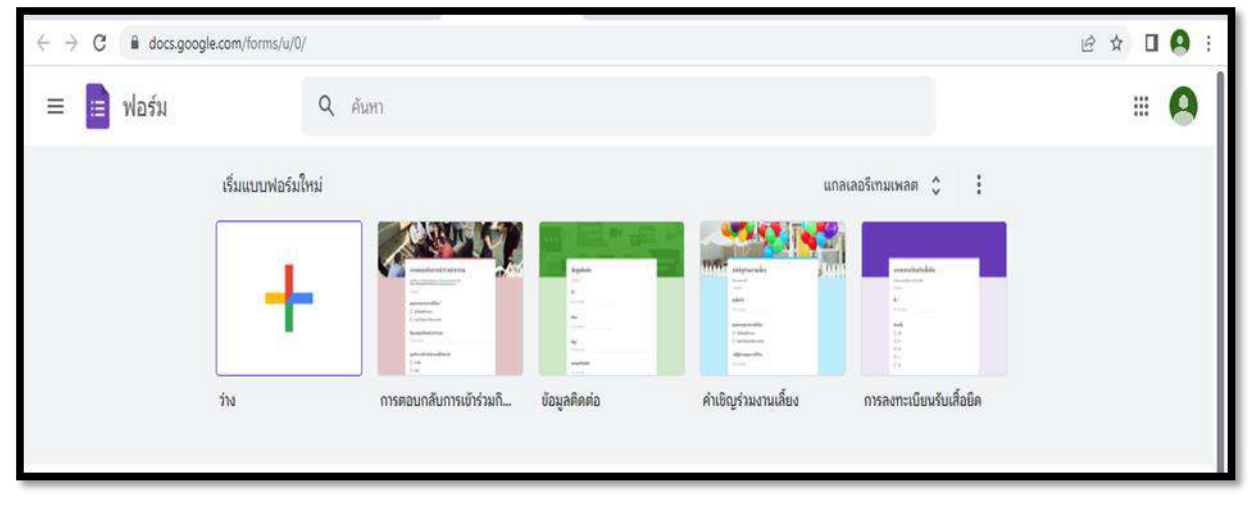

ฟอร์ม

เพิ่มเติมจาก Google

### **การสร้างฟอร์มใหม่**

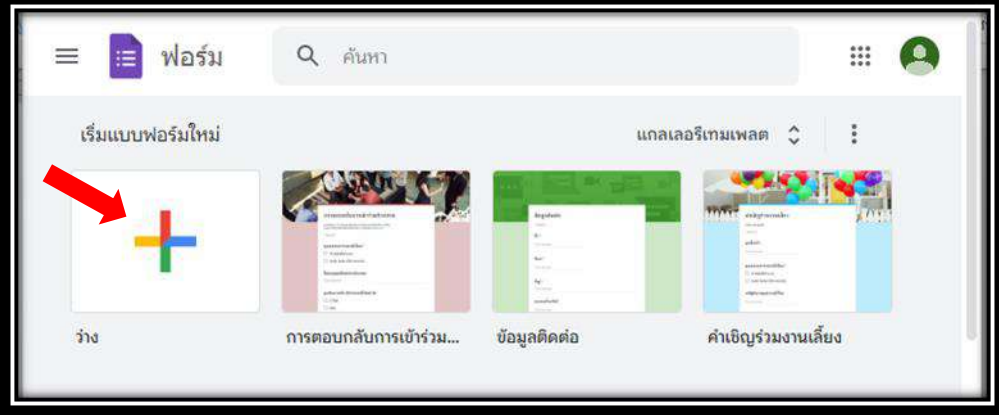

1.คลิกว่าง สัญลักษณ์บวก (+) เพื่อสร้างฟอร์มเปล่า (Blank) จะปรากฏหน้าจอดังภาพ

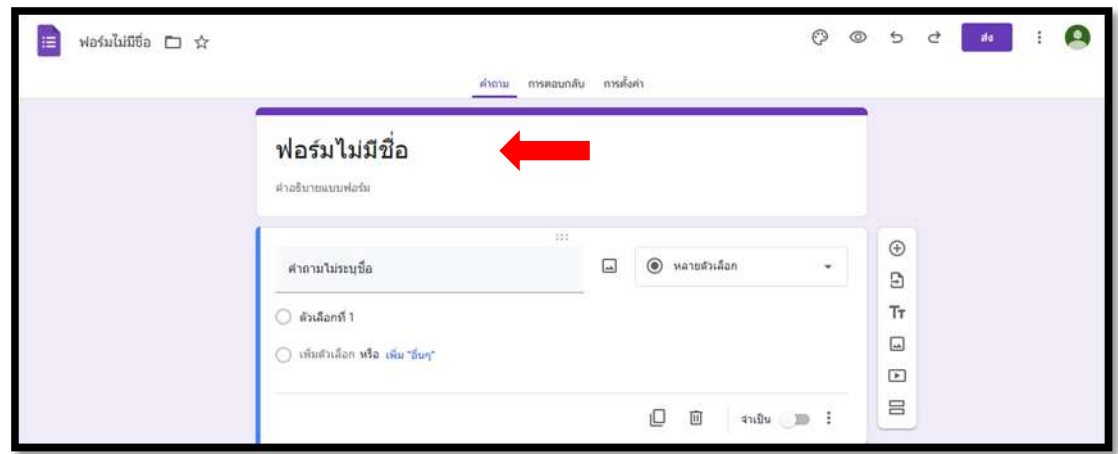

2.พิมพ์ฟอร์ม แบบประเมิน... ปรากฏดังภาพ

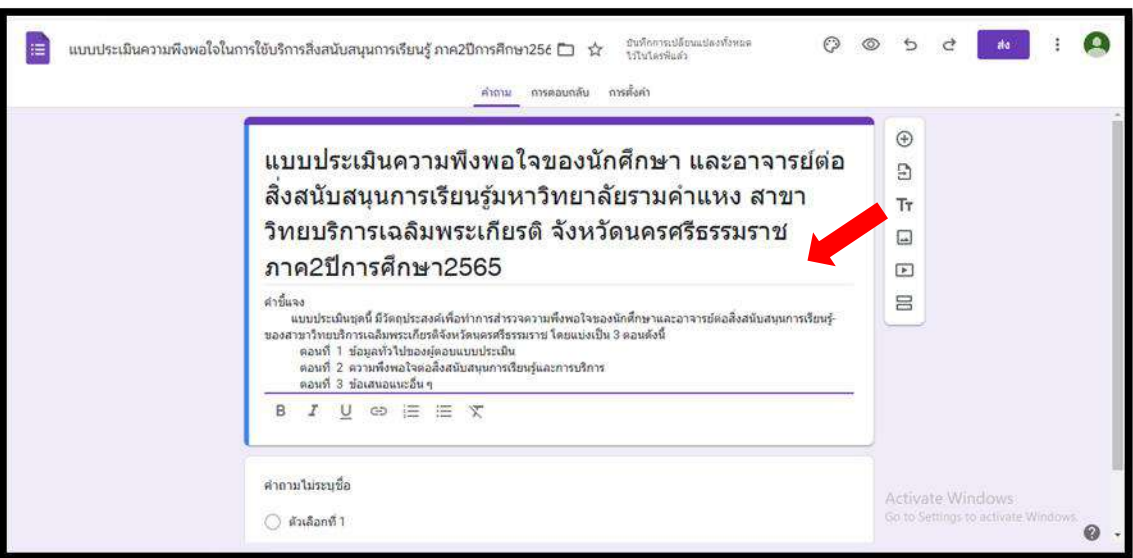

### **การสร้างค าถาม**

ด.กรอกคำถามที่ต้องการลงในช่องว่าง ตัวอย่าง เพศ

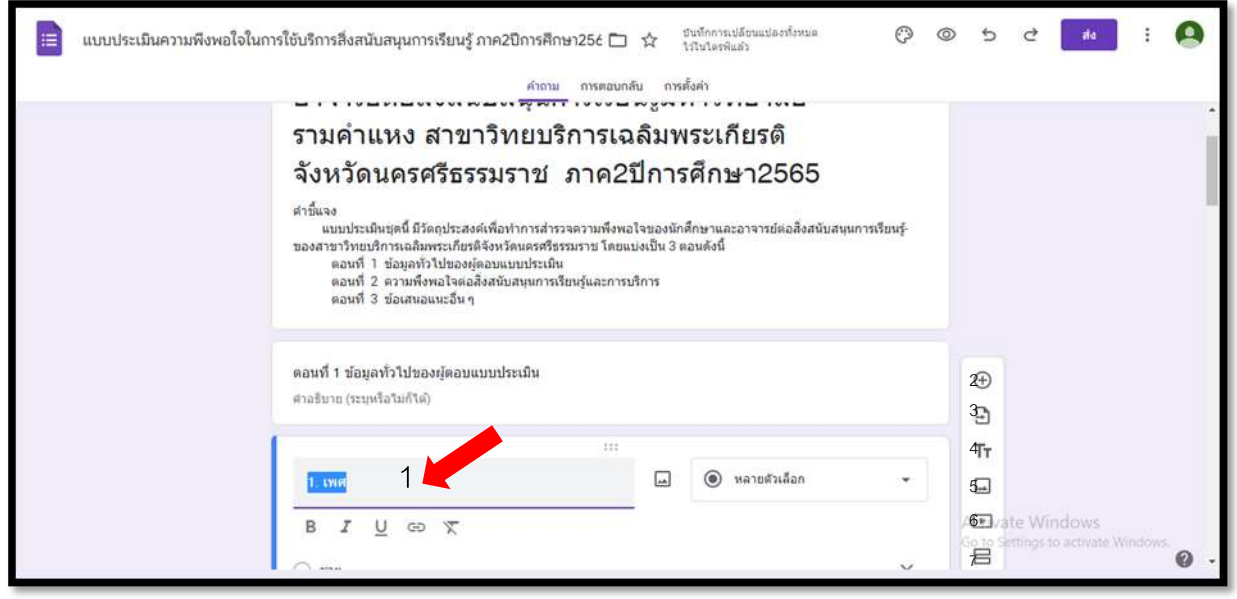

 $\epsilon$  .เพิ่มคำถาม คลิก  $\overline{\Theta}$  เพื่อเพิ่มคำถามข้อถัดไป แล้วเลือกประเภท ของคำถามที่ต้องการ

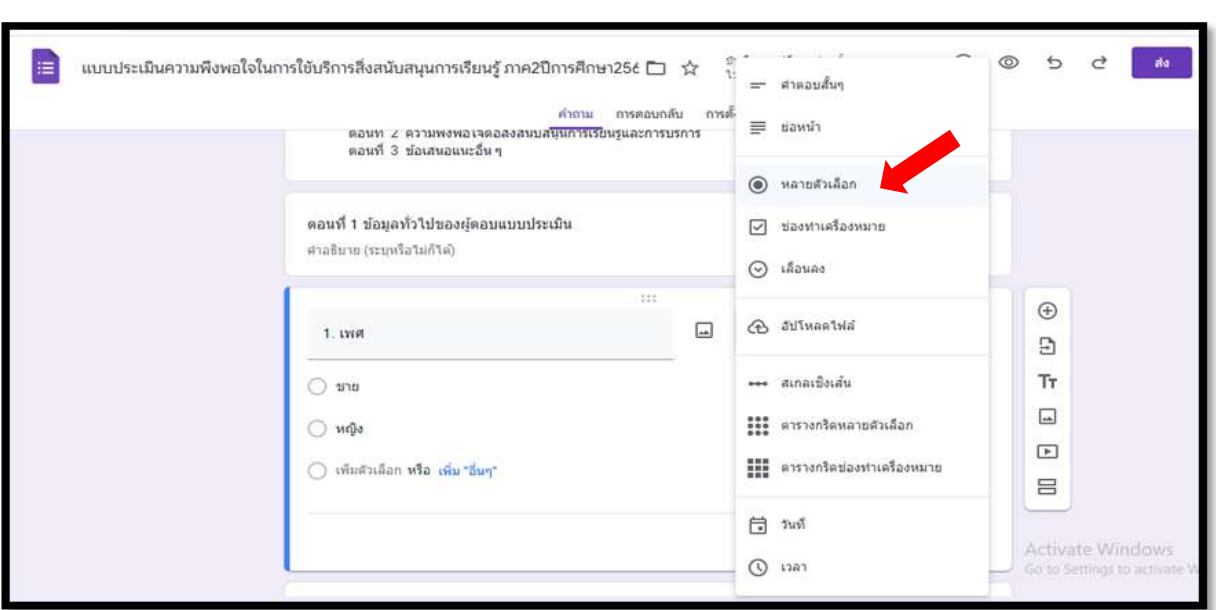

.๓.นำเข้าคำถาม จากแบบฟอร์มที่เลือก โดยเลือกได้ทั้งหมดหรือเฉพาะส่วน (กรณีที่มีคำถามเหมือนกันสามารถเลือกใช้ได้)

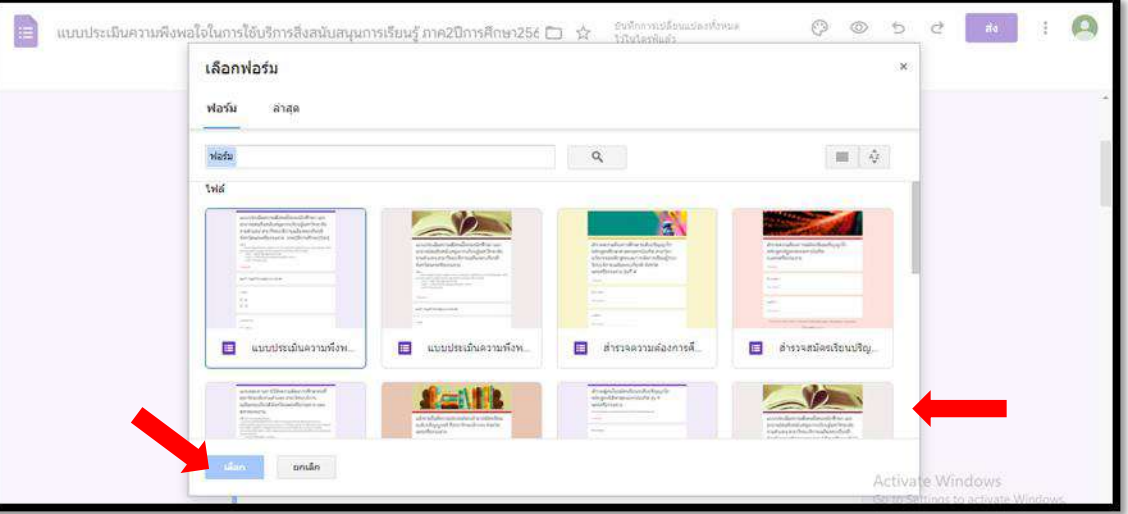

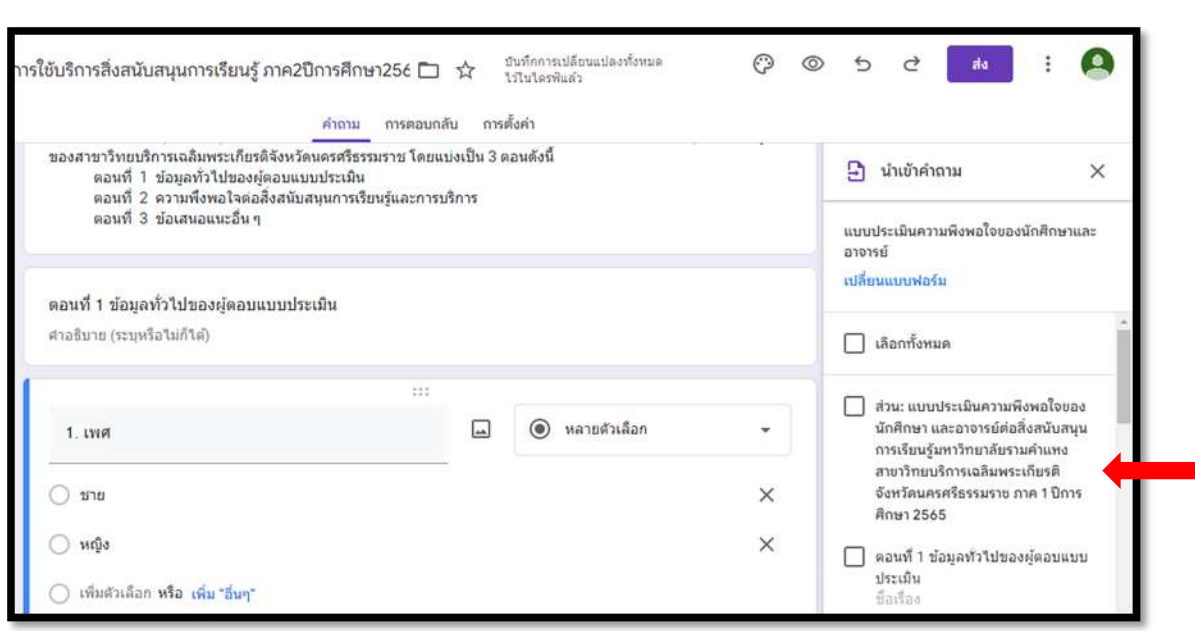

 $\epsilon$ .คลิก  $\vert$   $^{\text{Tr}}$  เพิ่มชื่อและรายละเอียด (ตัวอย่างในส่วนของตอนที่๑)

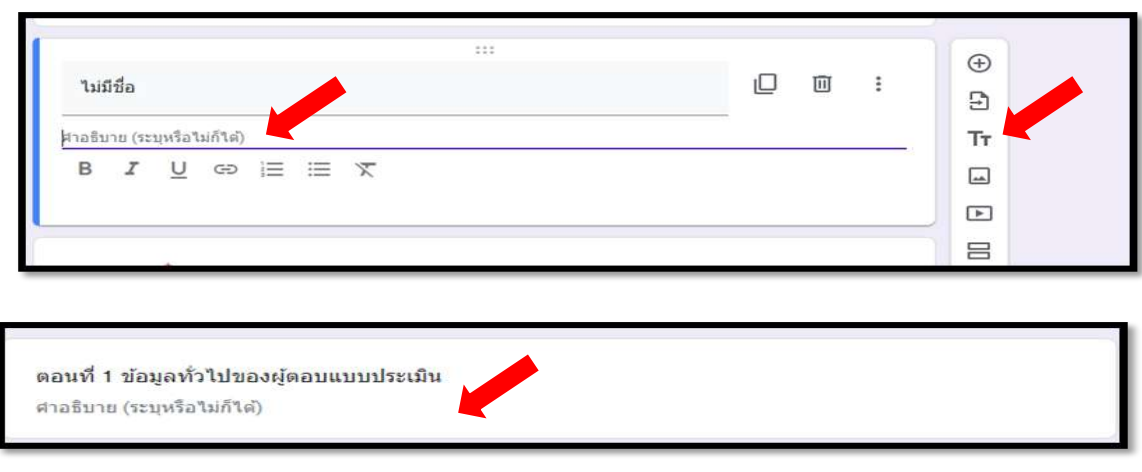

# **การเพิ่มรูปภาพ และวีดีโอ**

1.เพิ่มรูปภาพ สามารถเพิ่มได้จากหลายช่องทาง

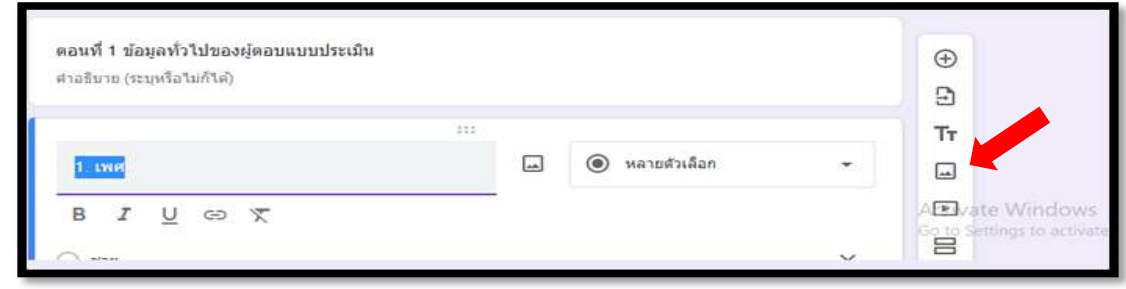

2.เพิ่มรูปภาพ สามารถกดลากไฟล์มาได้เลย

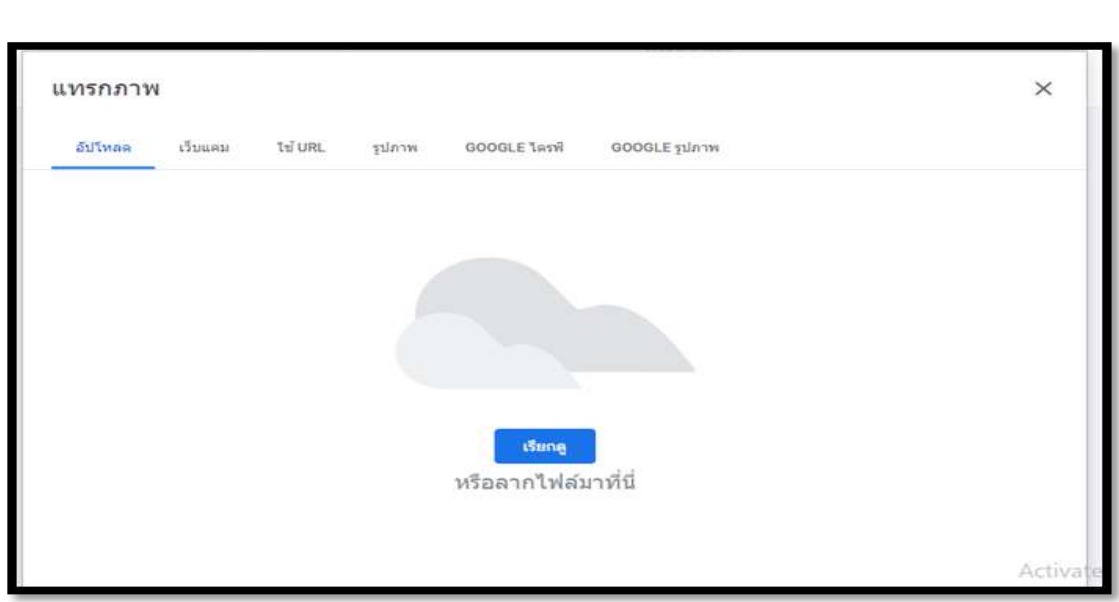

๓.เพิ่มวิดีโอ คลิก $|$  □  $|$ 

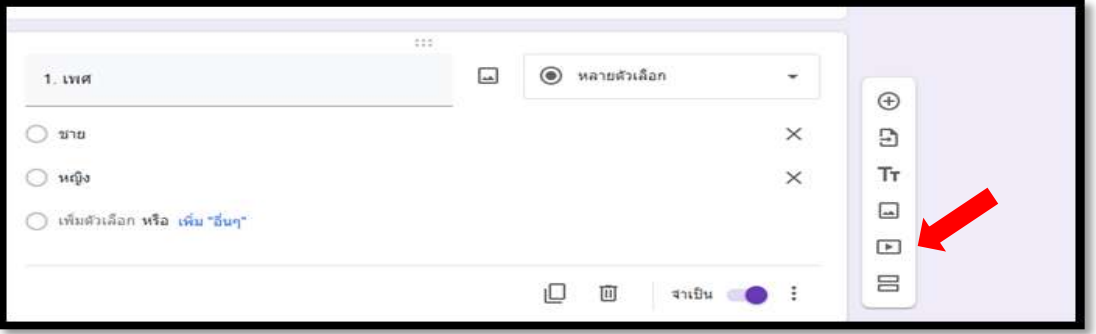

4.กรอกชื่อวิดีโอที่ต้องการมาใส่ในแบบฟอร์ม จากนั้น คลิก เลือก

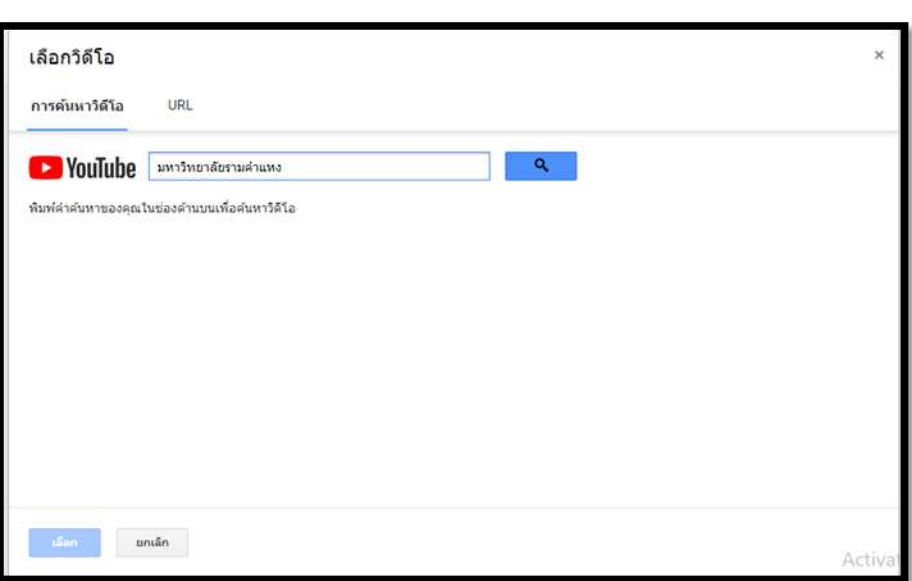

5.คลิกเลือก **วีดีโอ** ที่ต้องการ

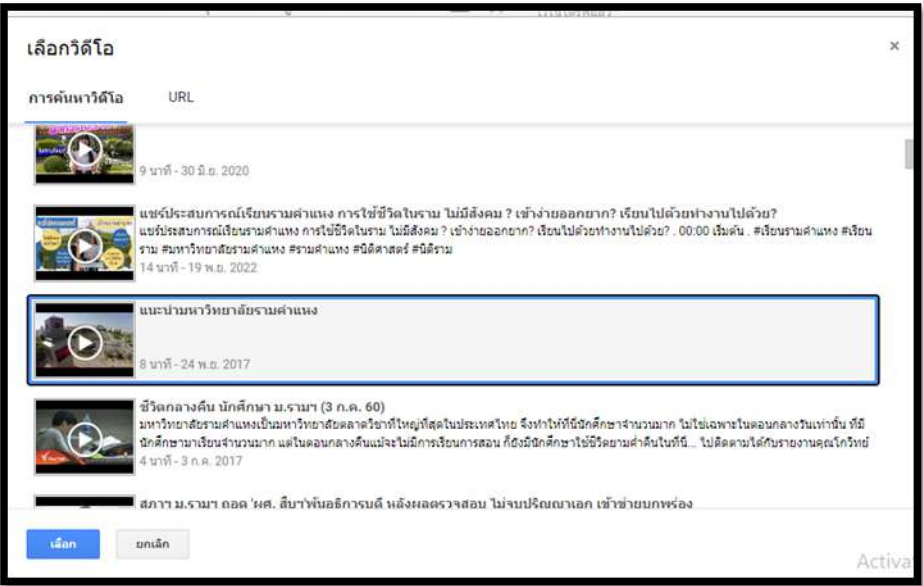

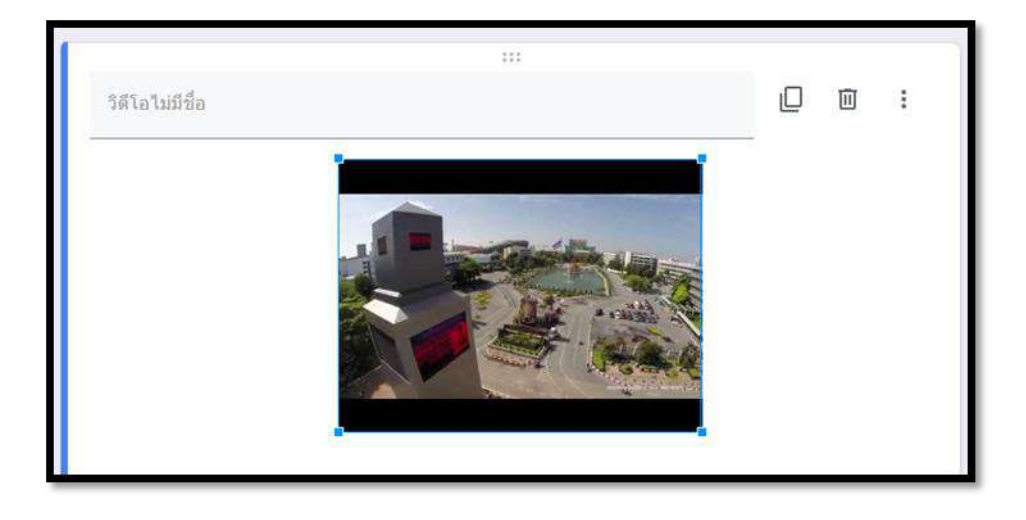

6.เพิ่มส่วน คลิก เพื่อเพิ่มและแบ่งแบบฟอร์มออกเป็นส่วนๆ ดังภาพ

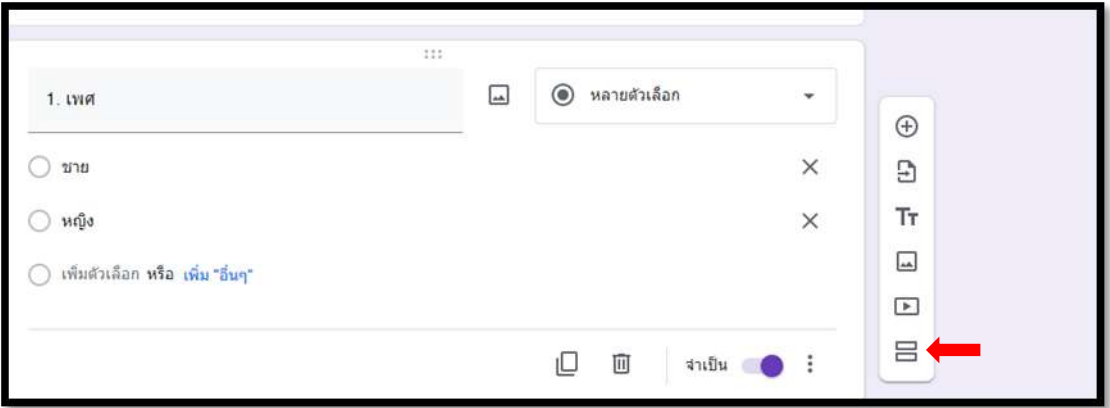

### ิ ๗.กรอกข้อความรายละเอียดหัวข้อและคำอธิบายของส่วนนั้น

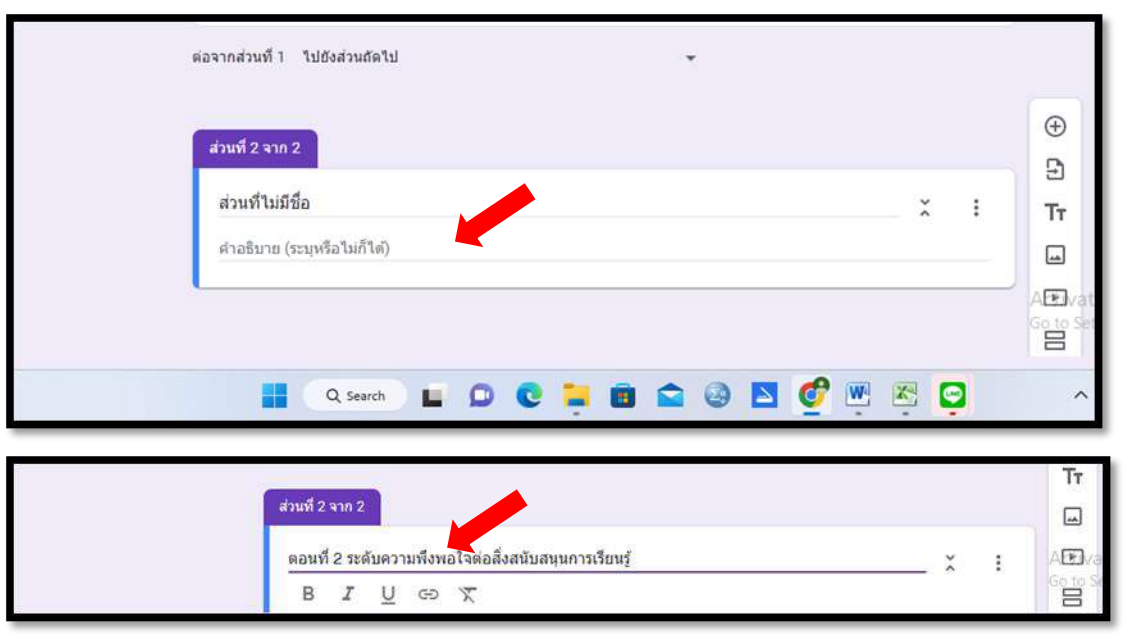

 $\epsilon$ .คลิก ยิ่งเพื่อแก้ไขส่วนเพิ่มเติม ได้แก่ ทำสำเนาส่วน ย้ายส่วน ลบส่วน หรือรวมกับด้านบน โดยการกระทำเหล่านั้นส่งผล ึกับรายการคำถามของส่วนนั้นทั้งหมด เช่น ลบส่วน เป็นการลบชื่อส่วนและรายการคำถามภายใต้ส่วนนั้นทั้งหมด

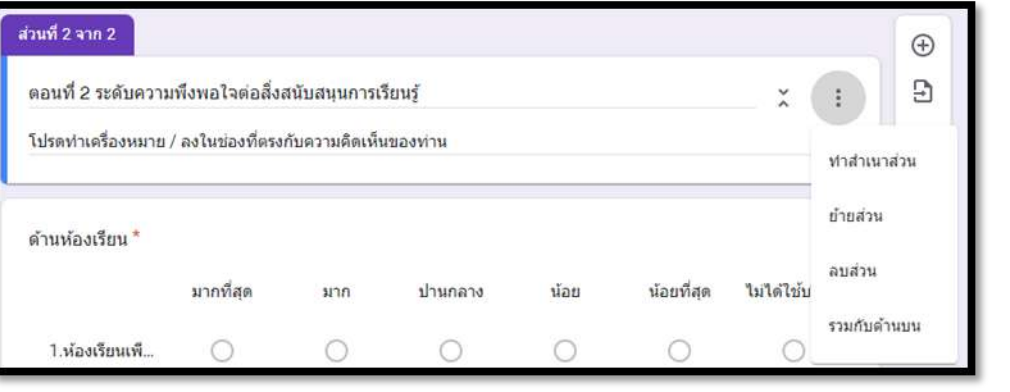

#### $\mathcal{U}$  $\oplus$ 1. เพศ  $\Box$ ● หลายตัวเลือก  $\checkmark$  $\overline{E}$  $\mathsf{T}\mathsf{\bar{r}}$ ่ ชาย  $\times$  $\Box$ **O** MOD  $\overline{\phantom{a}}$  $\times$  $\boxed{\blacktriangle}$ ○ เพ็มตัวเลือก หรือ เพิ่ม "อื่นๆ" 吕  $\square$ 回 จำเป็น ● : 10.ลบ คลิก **เ**พื่อลบรายการคำถาม  $\mathcal{W}$  $\oplus$  $\Box$ ● หลายตัวเลือก 1. เพศ  $\checkmark$  $\Xi$  $\mathsf{T}\mathsf{\bar{r}}$ ่ ชาย  $\times$  $\overline{\phantom{a}}$ **O** MOD  $\times$  $\overline{\phantom{a}}$  $\boxed{\blacktriangleright}$ ○ เพ็มตัวเลือก หรือ เพิ่ม "อื่นๆ" 吕  $\n **414 22 33 44 45 46 57 68 69 69 69 69 69 69 69 69 69 69 69 69 69 69 69 69 69 69 69** <$ ₽ 回 จำเป็น ( ) ี<br>๑๑.เลื่อน ไปทางขวาเป็นการตั้งค่าบังคับให้ตอบรายการคำถามนั้นๆ ไม่สามารถเว้นว่างได้  $\mathcal{W}$  $\bigoplus$  $\Box$ ● หลายตัวเลือก 1. เพศ Ð  $\mathsf{T}\mathsf{\bar{r}}$ ⊙ ชาย  $\times$  $\Box$  $\times$ **Majo**  $\Box$  $\boxed{\blacktriangleright}$ ○ เพ็มตัวเลือก หรือ เพิ่ม "อื่นๆ" 吕 ロー 回 จำเป็น ●

### $\alpha$ .ทำสำเนา คลิก  ${}^{\square}$  เพื่อทำซ้ำรายการคำถามเพิ่ม ๑ รายการ

๑๒.เพิ่มเติม กำหนดลักษณะเพิ่มเติมให้กับรายการคำถาม มีทั้งหมด ๓ ลักษณะ

- คำอธิบาย
- ไปยังส่วนที่ระบุในคำตอบ
- สลับลำดับของตัวเลือก

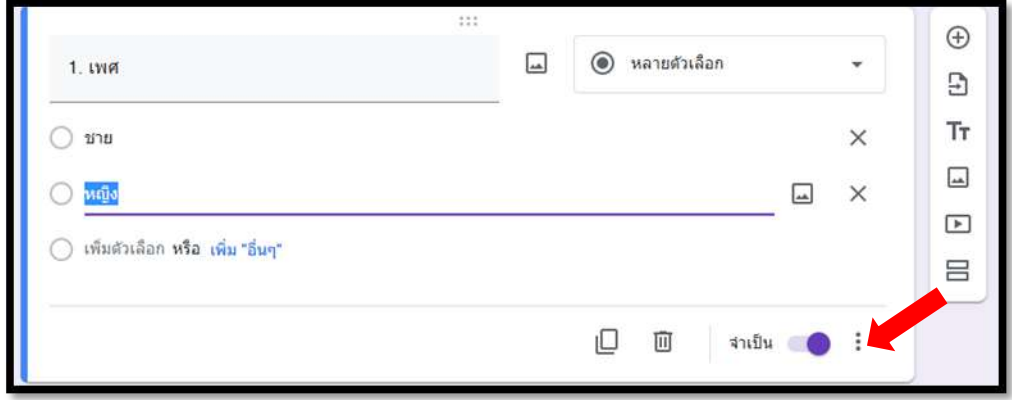

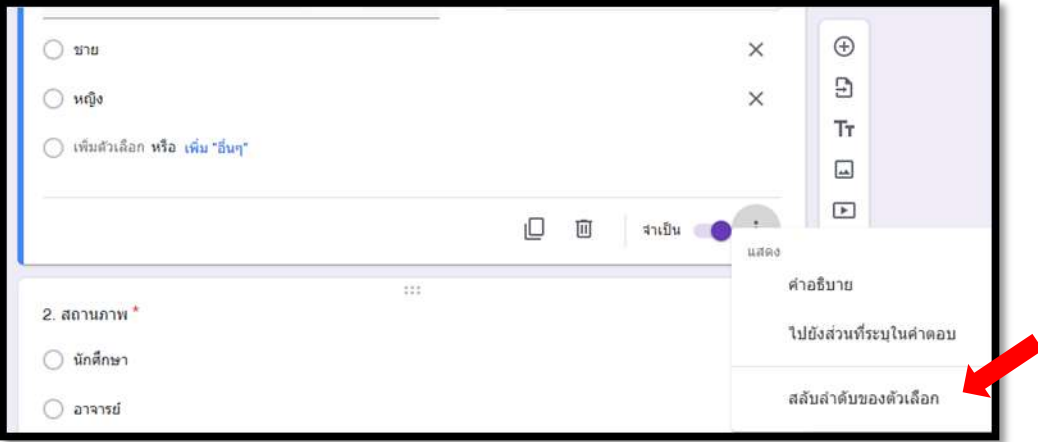

# **การก าหนดลักษณะค าตอบ**

การกำหนดลักษณะคำตอบ สามารถกำหนดได้ทั้งหมด ๑๑ ลักษณะ ดังนี้

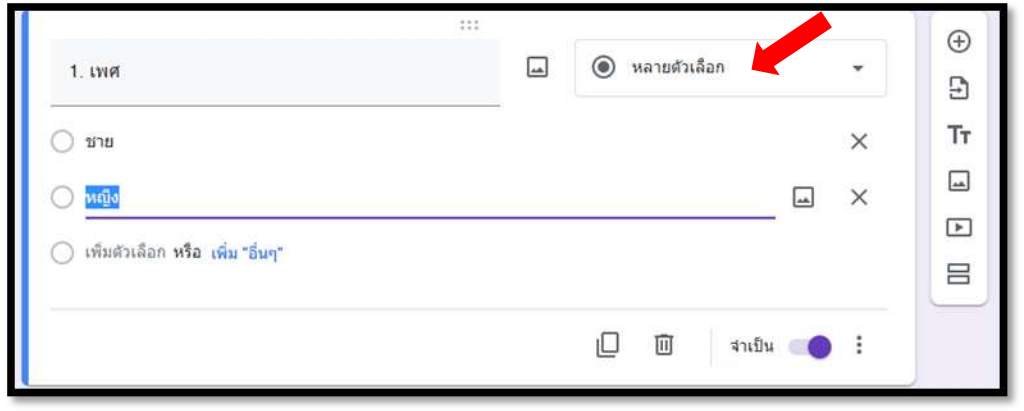

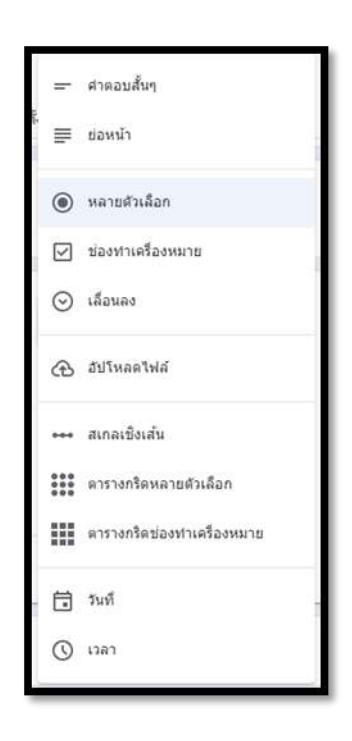

ึ ๑.ลักษณะคำตอบแบบ **คำตอบสั้นๆ** หมายถึง ข้อความสั้นๆ ไม่เกิน ๑ บรรทัด

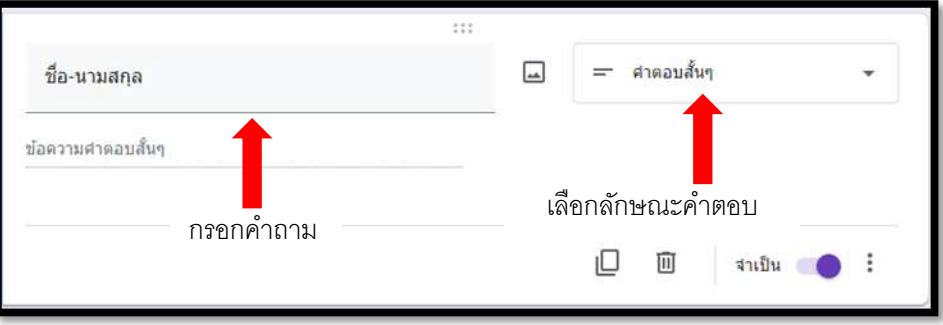

๒.ลักษณะคำตอบแบบ **ย่อหน้า** หมายถึง ข้อความที่มีความยาวเกิน ๑ บรรทัด

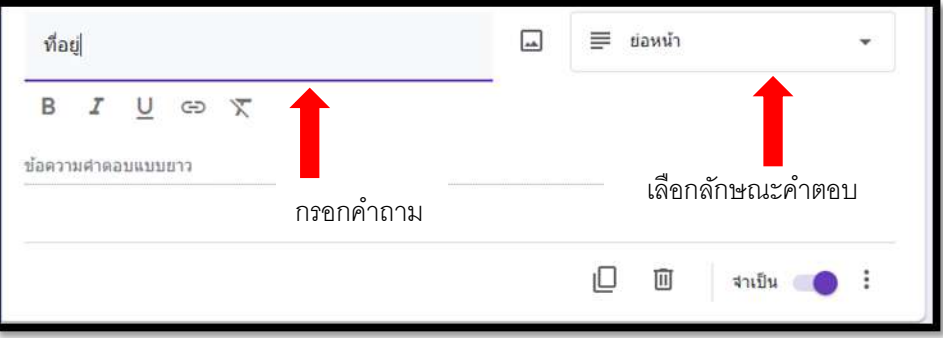

๓.ลักษณะคำตอบแบบหลายตัวเลือก หมายถึงสร้างได้หลายตัวเลือก และเลือกตอบได้เพียง ๑ ตัวเลือก

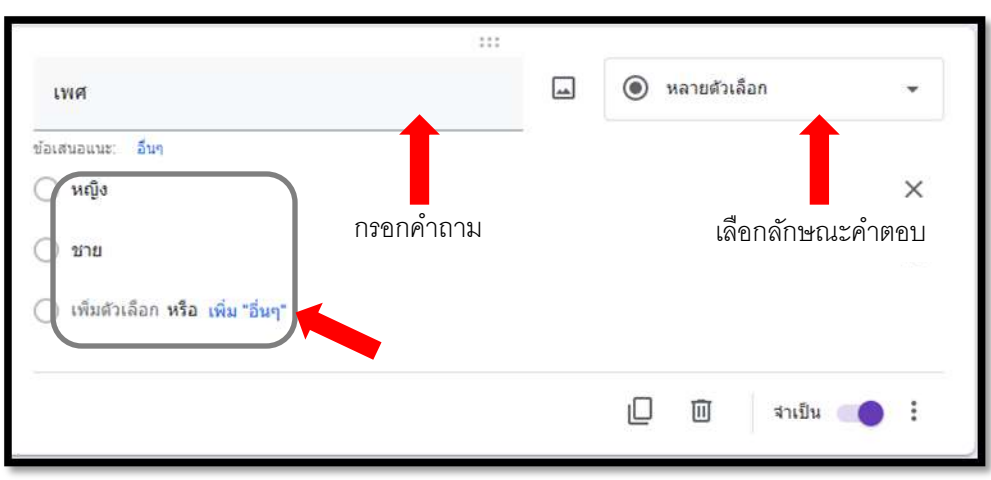

4.ลักษณะค าตอบแบบ **ช่องท าเครื่องหมาย** หมายถึง สร้างได้หลายตัวเลือก และเลือกตอบได้หลายตัวเลือก

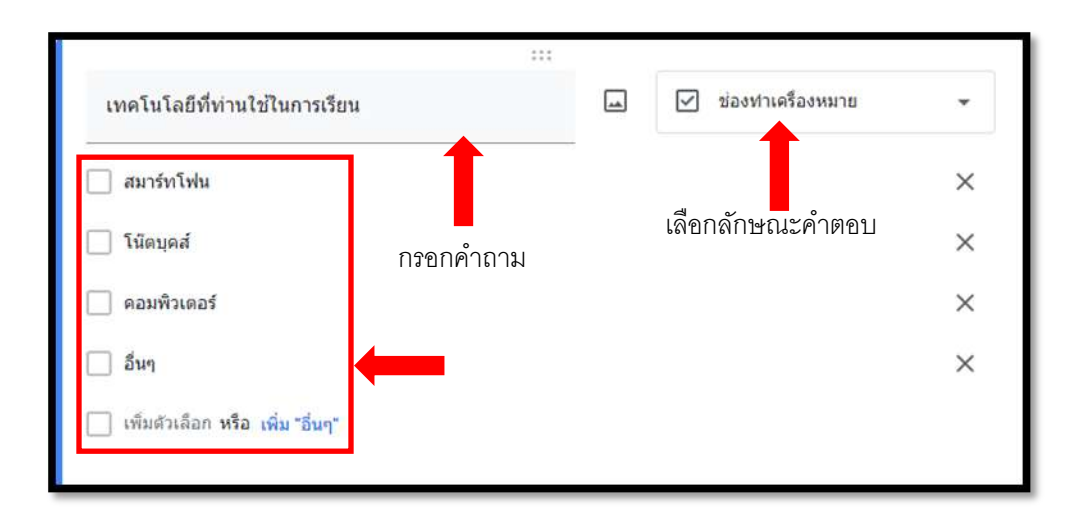

้ ๕.ลักษณะคำตอบแบบเลื่อนลง หมายถึง ช่องตัวเลือกแบบดึงลงมาหลายรายการ และเลือกตอบได้เพียง ๑ ตัวเลือก

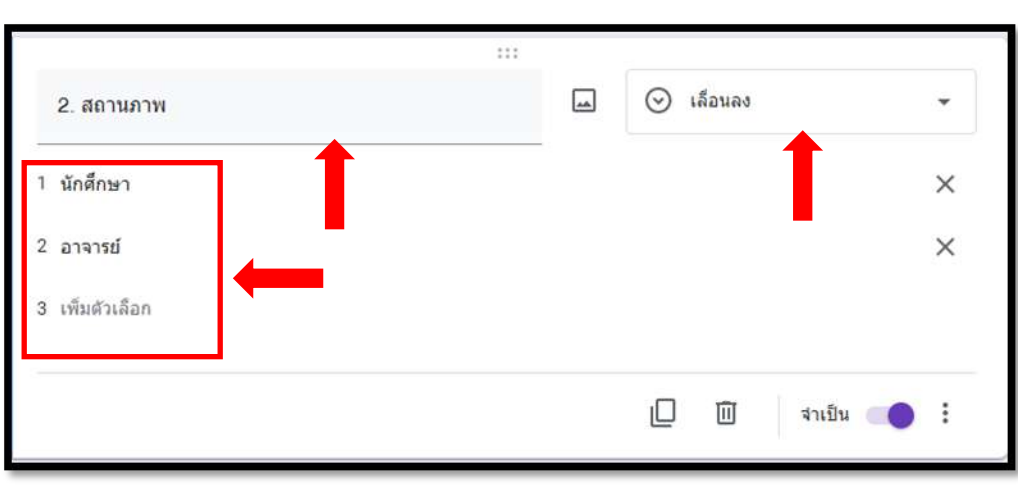

6.ลักษณะค าตอบแบบ**อัปโหลดไฟล์**หมายถึงให้ผู้ตอบอัปโหลดไฟล์ไปที่ไดรฟ์ของเจ้าของแบบฟอร์มได้

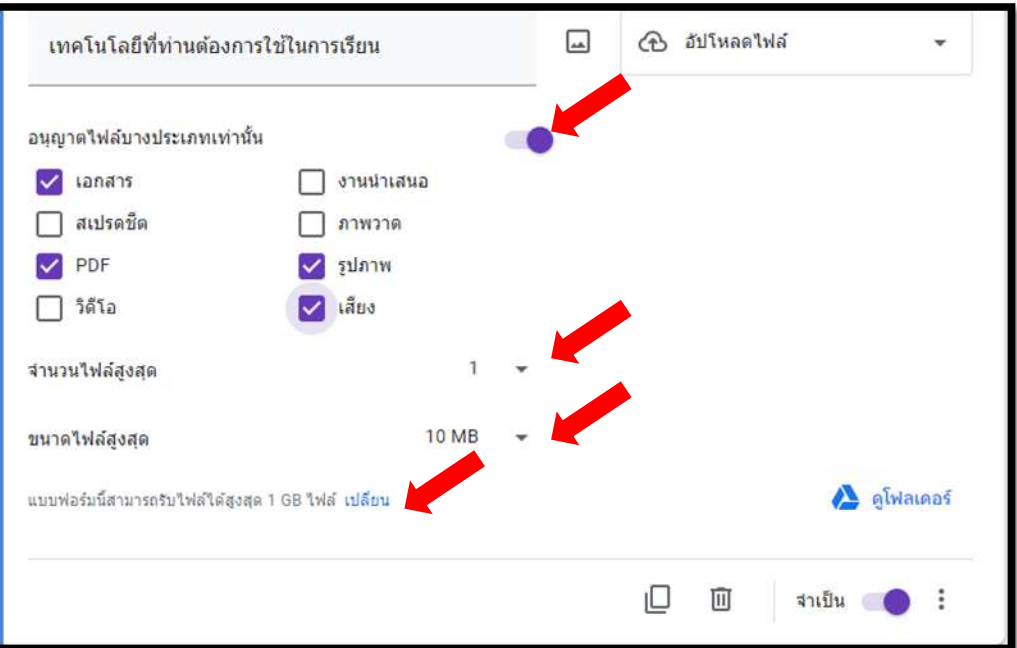

6.1 **อนุญาตไฟล์บางประเภทเท่านั้น:** ก าหนดให้ผู้ตอบแต่ละรายสามารถอัปโหลดไฟล์ได้เฉพาะชนิดไฟล์ที่เลือก เท่านั้น

้๖.๒ **จำนวนไฟล์สูงสุด:** กำหนดจำนวนไฟล์สูงสุดที่ผู้ตอบแต่ละรายสามารถอัปโหลดได้ <sub>้</sub>ธ.๓ **ขนาดไฟล์สูงสุด:** กำหนดขนาดไฟล์สูงสุดที่ผู้ตอบแต่ละรายสามารถอัปโหลดได้

6.4 **เปลี่ยน:** เปลี่ยนขนาดสูงสุดของไฟล์ทั้งหมดที่แบบฟอร์มสามารถรับจากการอัปโหลดของผู้ตอบทุกคน ซึ่งมีผลต่อการกำหนดขนาดไฟล์สูงสุดที่ผู้ตอบแต่ละคนสามารถอัปโหลดได้ เนื่องจากถ้าเลือกขนาดใดแล้ว ไฟล์ของผู้ตอบแต่ละรายรวมกันจะต้องไม่เกินขนาดสูงสุดของไฟล์ทั้งหมดที่เลือกซึ่งอยู่ในเมนู **การตั้งค่า**

### ดังภาพต่อไปนี้

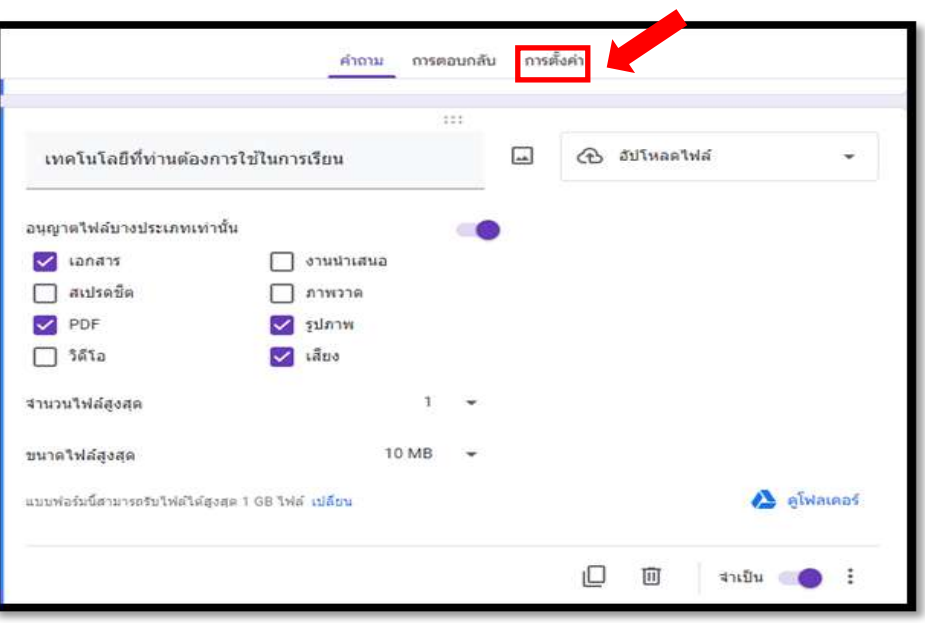

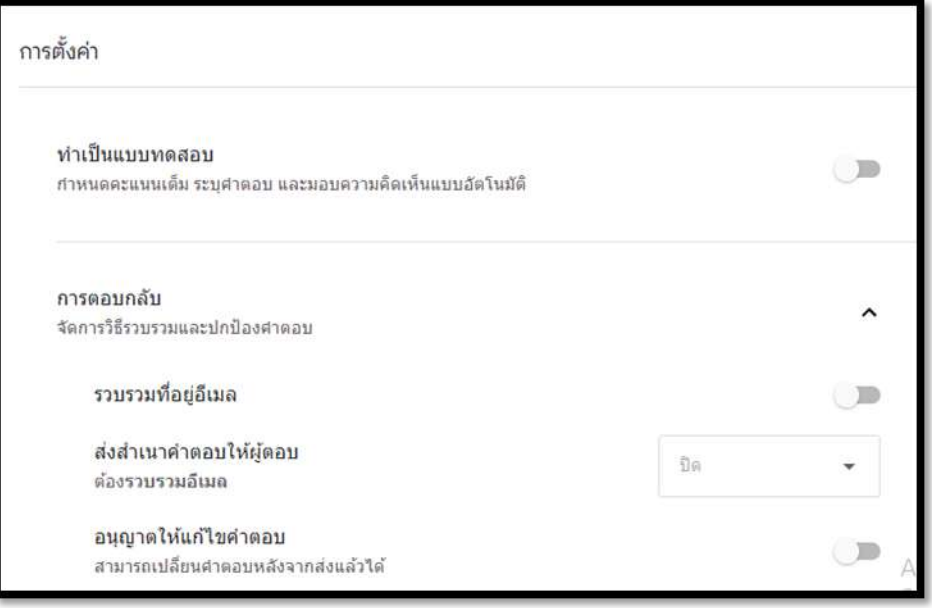

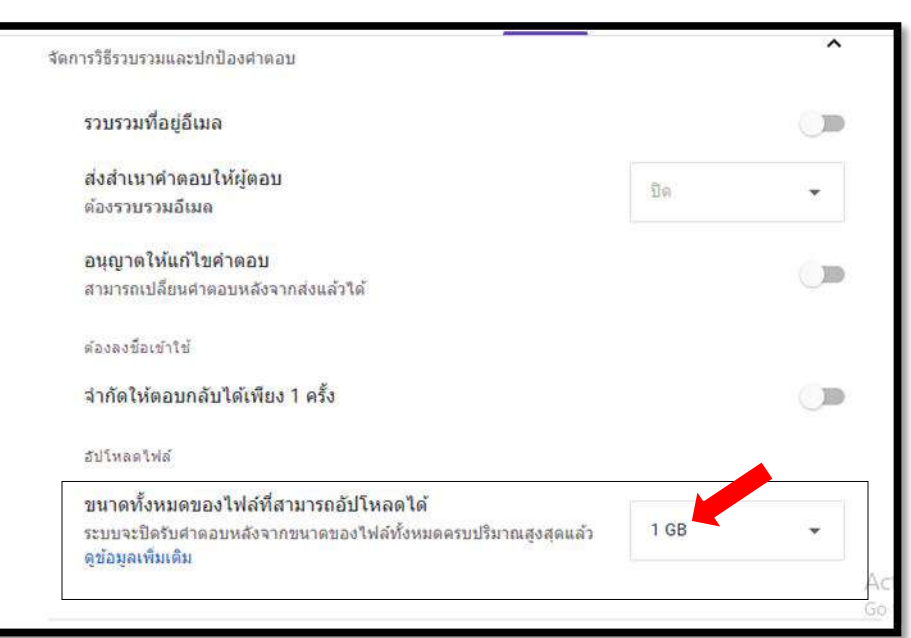

๗.ลักษณะคำตอบแบบ **สเกลเชิงเส้น** หมายถึง คำถามแบบเลือกระดับคะแนนจากมากไปหาน้อย หรือจากน้อยไปหามาก จำนวน ๑ แถว โดยผู้ตอบเลือกตอบได้เพียง ๑ ระดับ

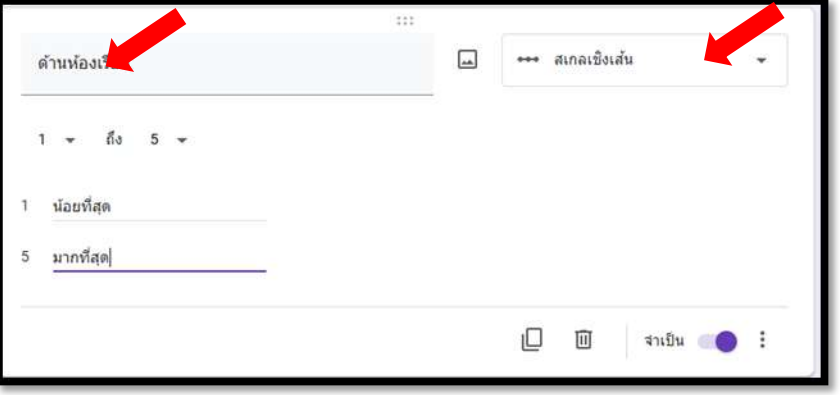

.๘.ลักษณะคำตอบแบบ **ตารางตัวเลือกหลายข้อ** หมายถึง สร้างคำถามที่มีหัวข้อย่อยเป็นแถวได้หลายแถว ทุกแถวจะมี ตัวเลือกให้เลือกเหมือนกันหมดโดยกำหนดในคอลัมน์แต่ละคอลัมน์ และตอบได้เพียงแถวละ ๑ ตัวเลือก เมื่อทำเครื่องหมาย แล้วไม่สามารถนำออกได้

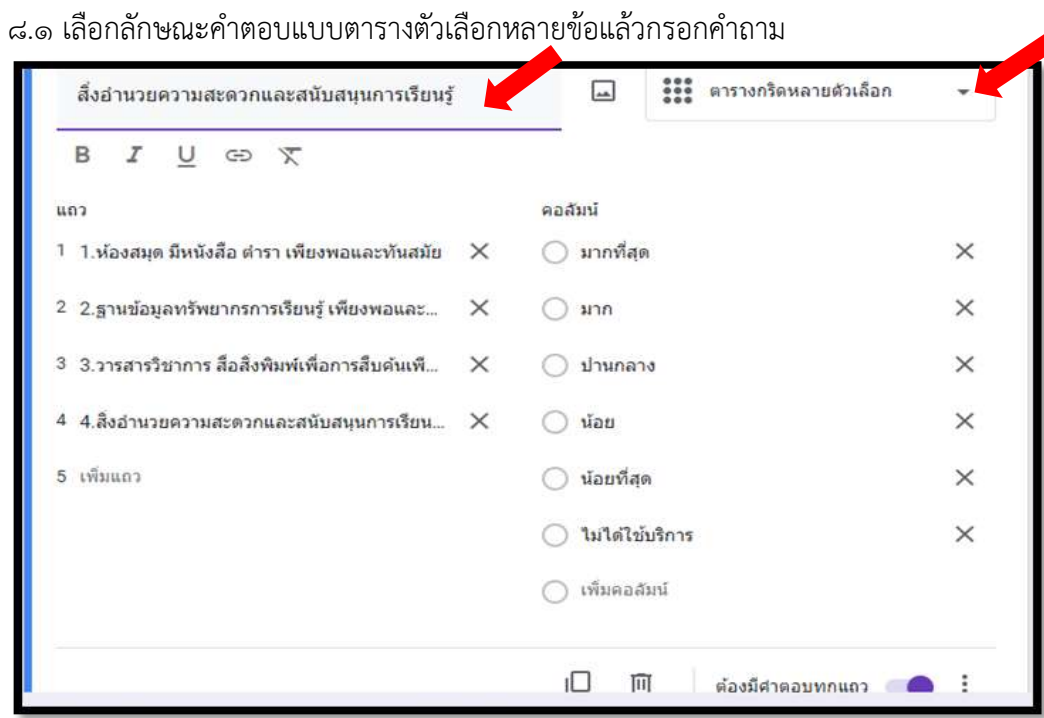

.๘.๒ กรอกหัวข้อย่อยของคำถามในแต่ละแถวและกรอกข้อความที่เป็นตัวเลือกในแต่ละคอลัมน์

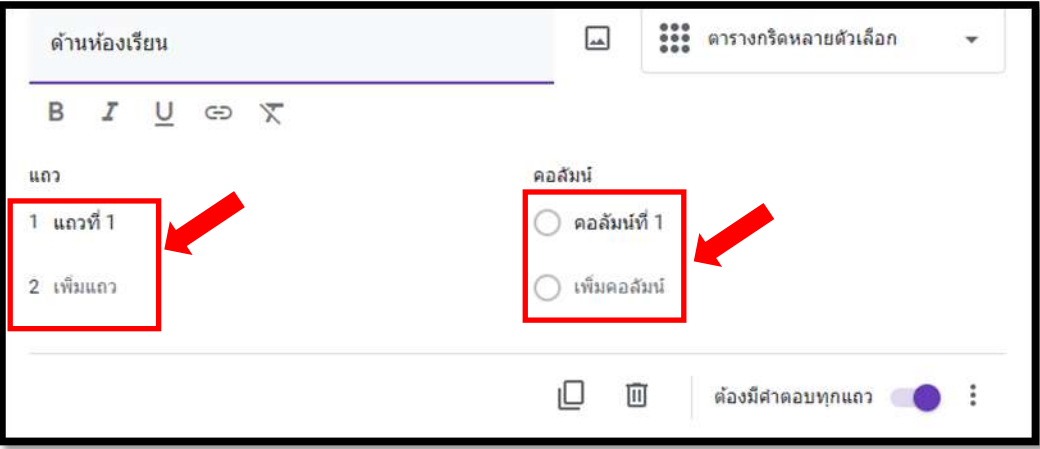

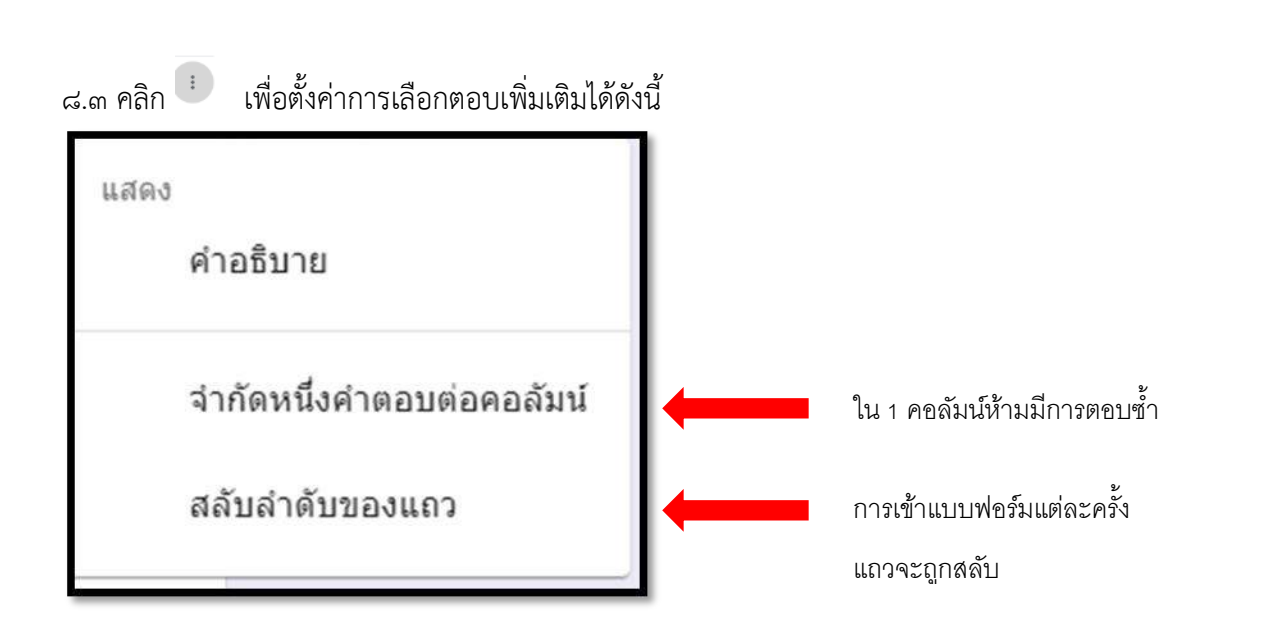

ี่ ๙.ลักษณะคำตอบแบบ **ตารางกริดช่องทำเครื่องหมาย** หมายถึง สร้างคำถามที่มีหัวข้อย่อยเป็นแถวได้หลายแถวทุกแถวจะมี ตัวเลือกให้เลือกเหมือนกันหมดโดยกำหนดในคอลัมน์แต่ละคอลัมน์ และตอบได้แถวละหลายตัวเลือกเมื่อทำเครื่องหมายแล้ว สามารถนำออกได้

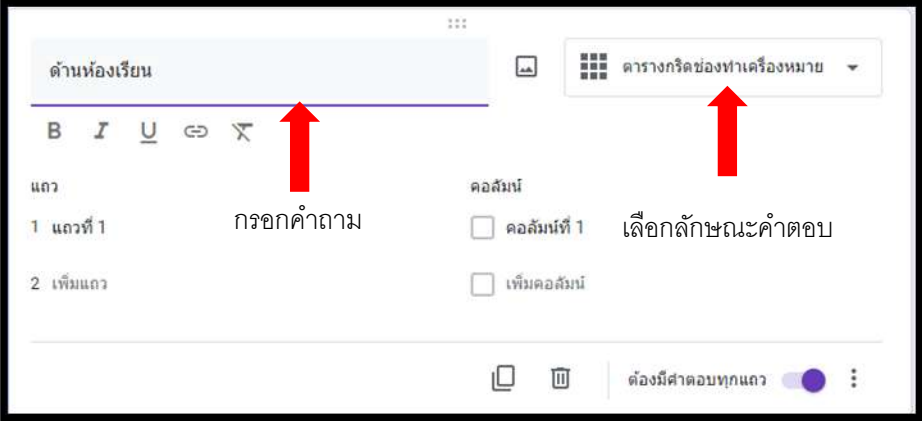

ี ๙.๑ เลือกลักษณะคำตอบแบบ **ตารางกริดช่องทำเครื่องหมาย** แล้วกรอกคำถาม

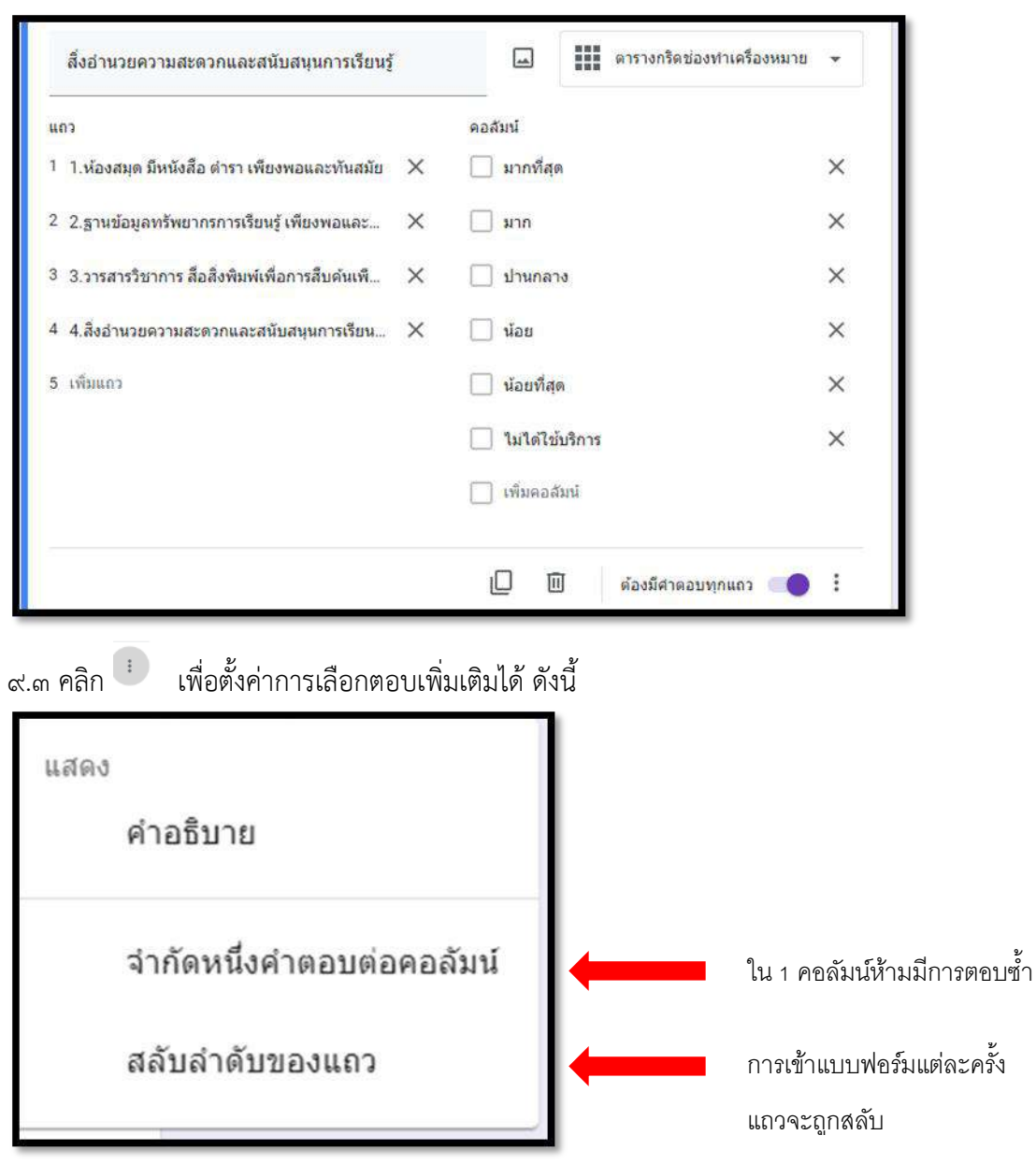

๙.๒ กรอกหัวข้อย่อยของคำถามในแต่ละแถว และกรอกข้อความที่เป็นตัวเลือกในแต่ละคอลัมน์

ส.๔ ลักษณะคำตอบแบบวันที่ หมายถึง ให้ระบุวัน / เดือน / ปี และเวลา

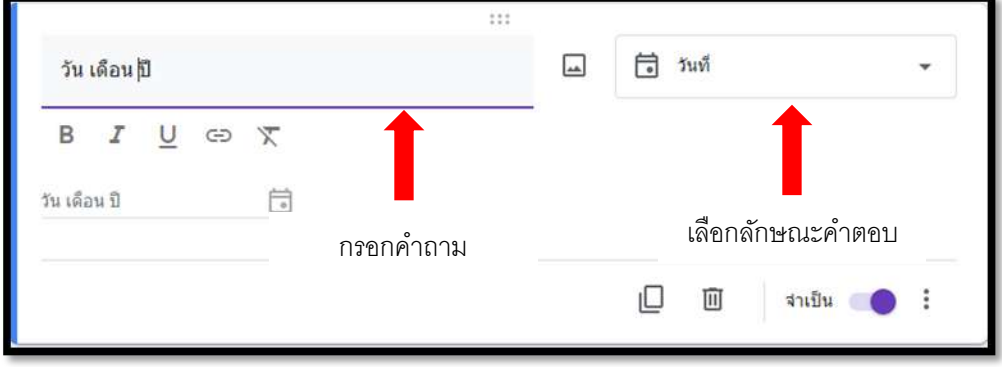

9.5 คลิก เพื่อตั้งค่าการเลือกตอบเพิ่มเติมได้ดังนี้ แสดง คำอธิบาย รวมเวลา เพิ่มการกำหนดเวลา รวมปี เพิ่มการระบุปี

ี ๑๐ ลักษณะคำตอบแบบ **เวลา** หมายถึง ให้ระบุเวลาเลือกลักษณะคำตอบแบบเวลา แล้วกรอกคำถาม

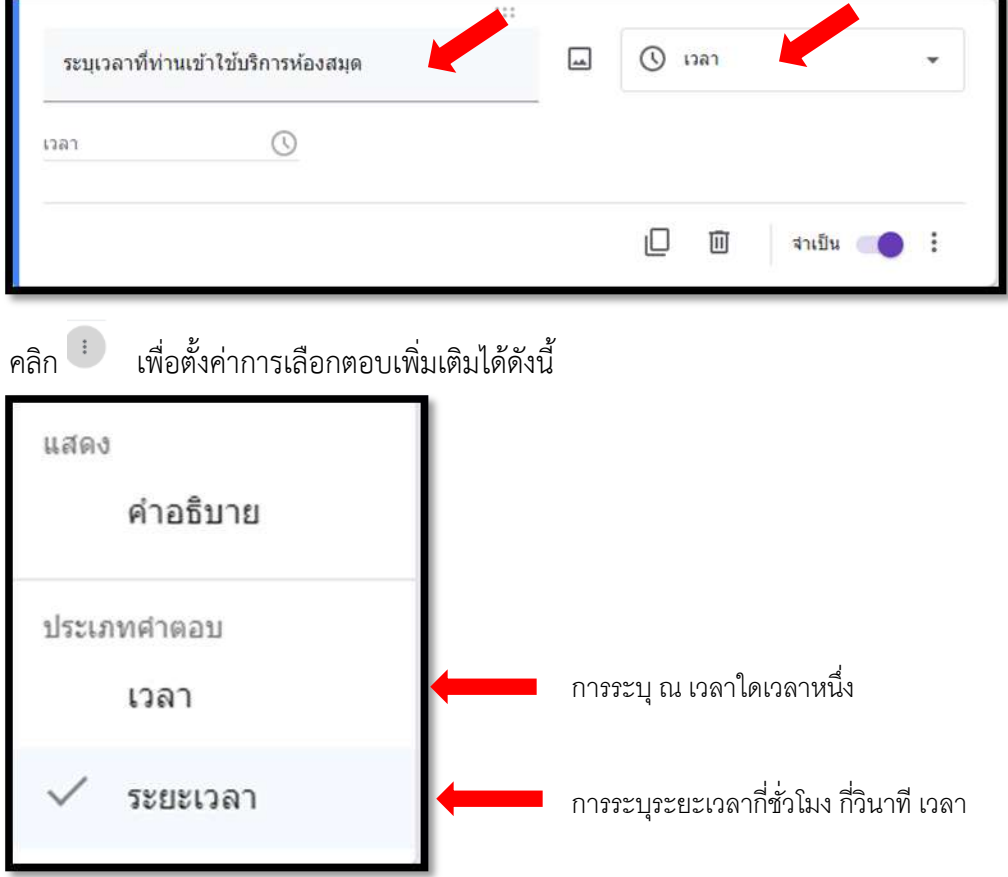

### **การปรับแต่งธีมแบบฟอร์ม**

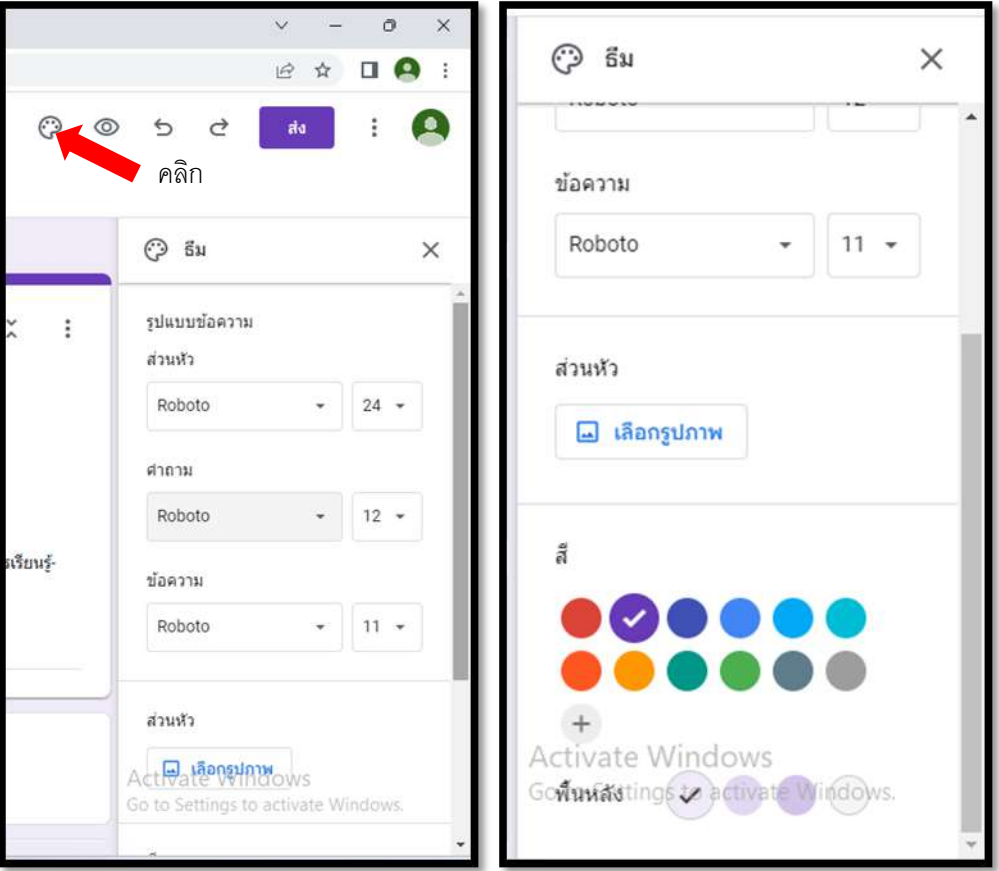

การปรับแต่งธีม จะปรากฏเครื่องมือ  $\epsilon$  ส่วน คือ

**1.ปรับแต่งส่วนหัว คือ แทรกรูปภาพไปที่ส่วนหัวของแบบฟอร์ม โดยเลือกรูปภาพได้ 3 วิธีได้แก่** 

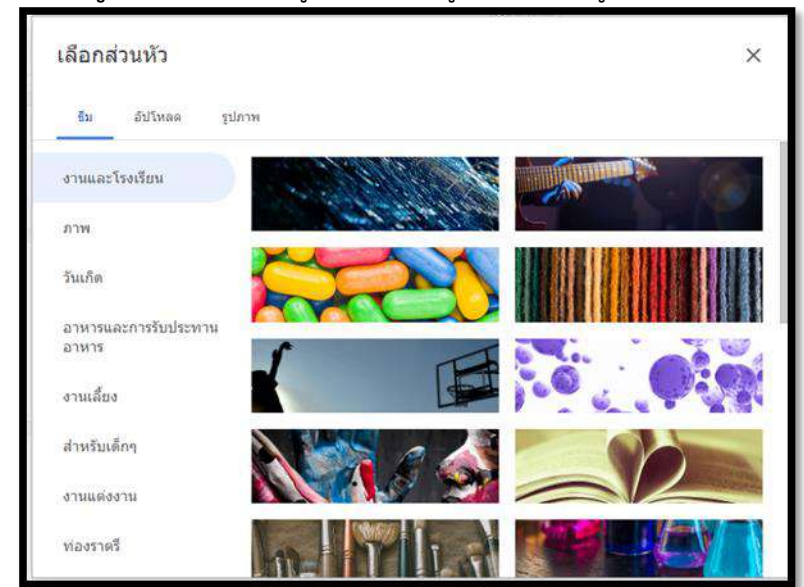

**วิธีที่ 1 เมนูธีม** เลือกภาพที่อยู่ในระบบ ซึ่งถูกจัดหมวดหมู่ไว้ให้เลือกอย่างสะดวก

### **วิธีที่ 2** เมนู **อัปโหลด** เลือกภาพที่จัดเก็บอยู่ในคอมพิวเตอร์ของผู้ใช้

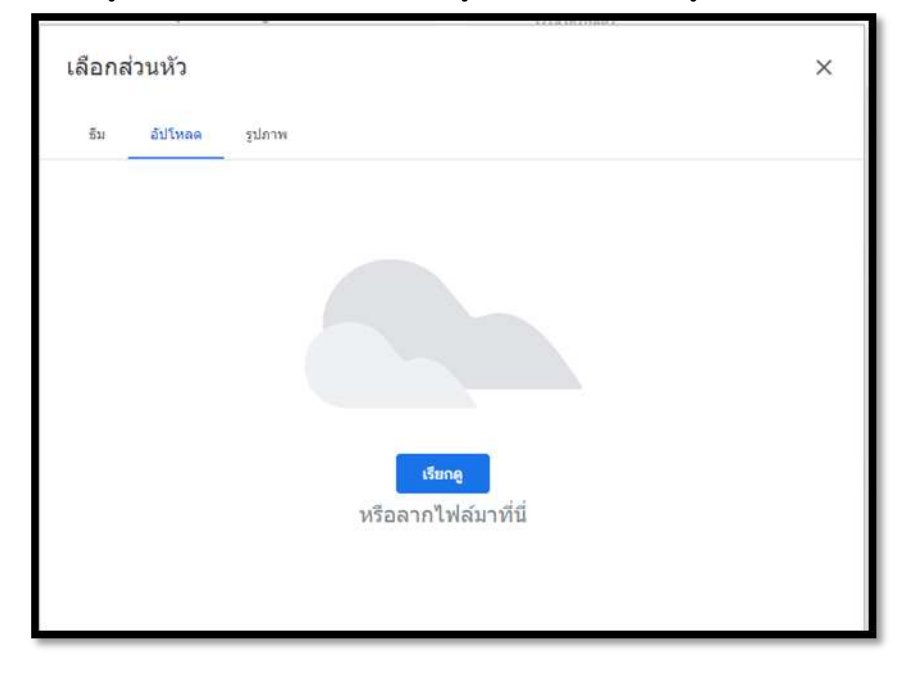

**วิธีที่ 3** เมนู PHOTOS เลือกภาพจาก Application Photo ที่ถูกเชื่อมต่อกับบัญชี Gmail ของผู้ใช้งาน แบบฟอร์ม

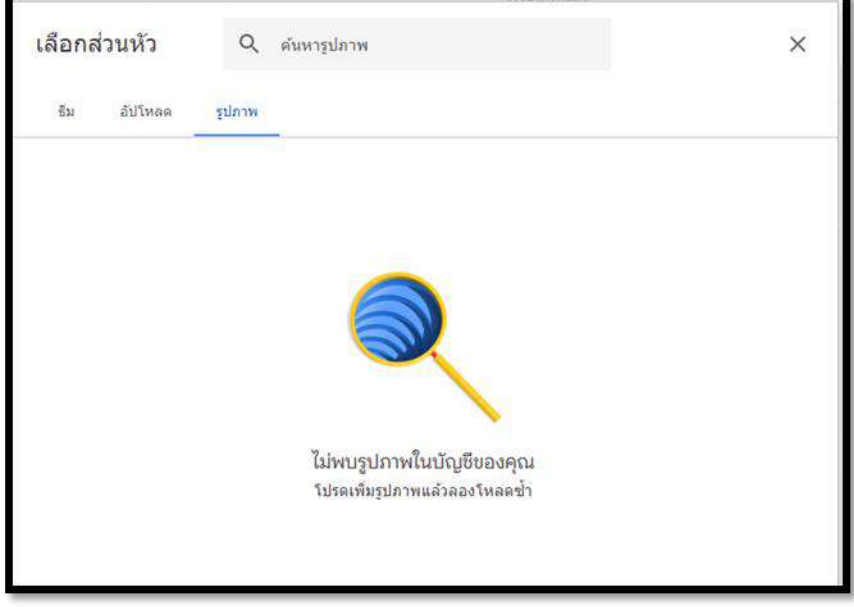

ปรับแต่งสีธีม คือ เลือกสีพื้นหลังของชื่อส่วนต่างๆ ในแบบฟอร์มทำได้ ๒ วิธี ได้แก่

**วิธีที่ ๑** เลือกจากสีที่มีอยู่

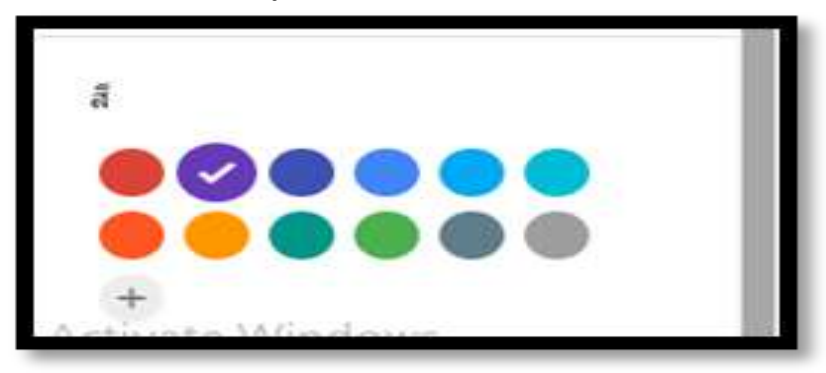

**วิธีที่ ๒** คลิก ......เพื่อเพิ่มสีที่ต้องการ

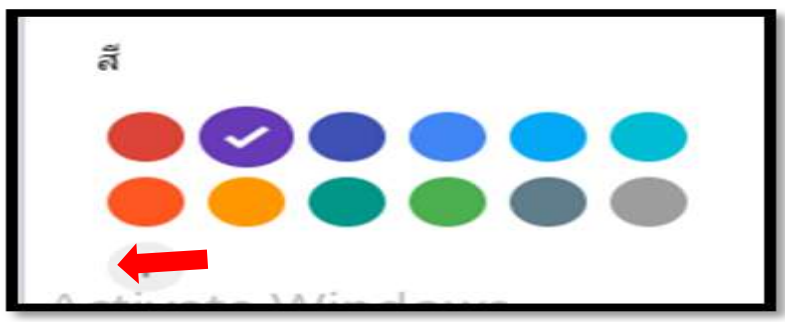

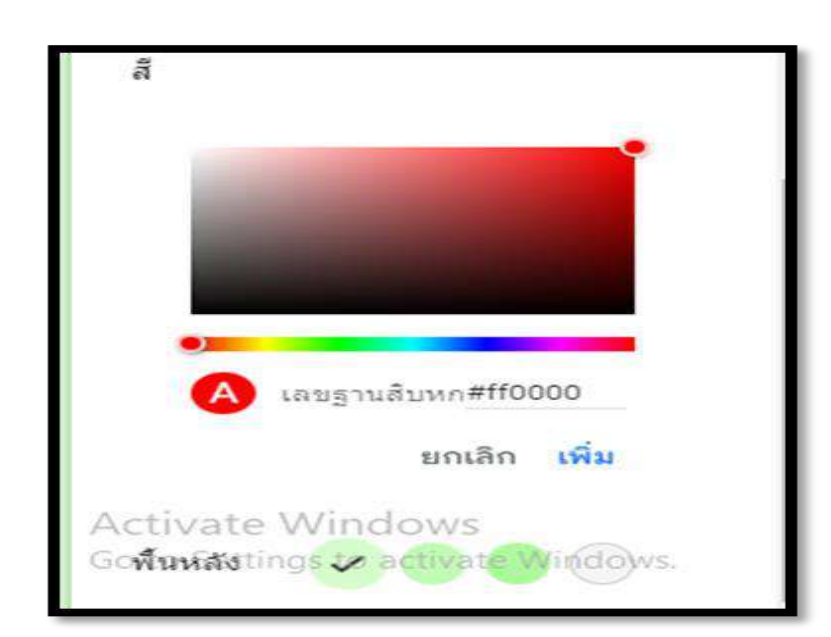

# **ปรับแต่งสีพื้นหลัง คือ เลือกสีพื้นหลังของแบบฟอร์ม**

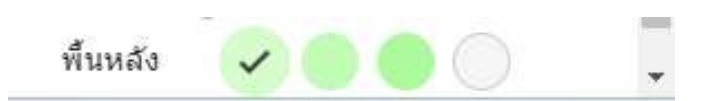

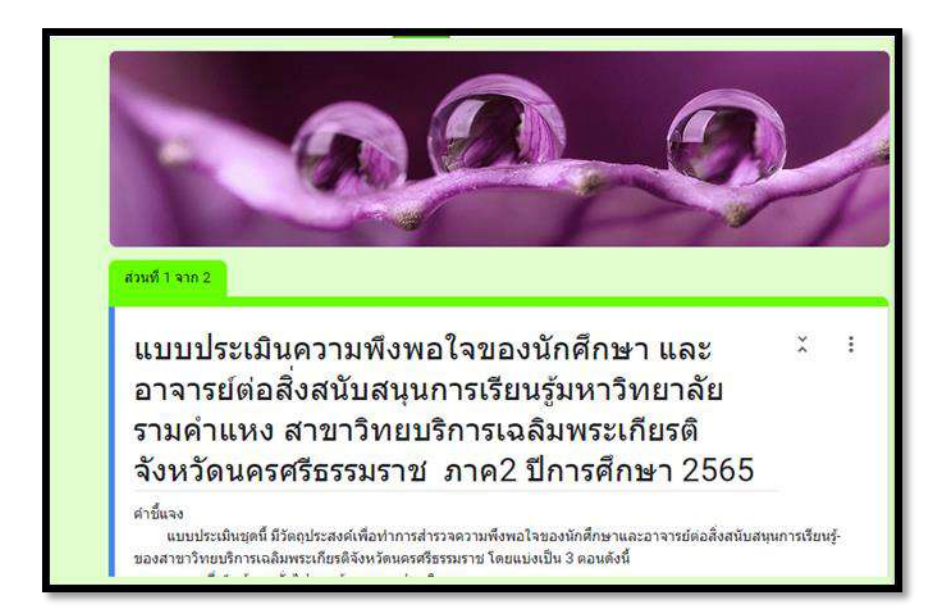

#### **การแสดงตัวอย่างแบบฟอร์ม**

1.คลิก เพื่อดูการแสดงผลและการใช้งานแบบฟอร์มเสมือนจริงในมุมมองของผู้ตอบ แบบฟอร์มโดยสามารถคลิก เพื่อกลับมาแก้ไขแบบฟอร์ม

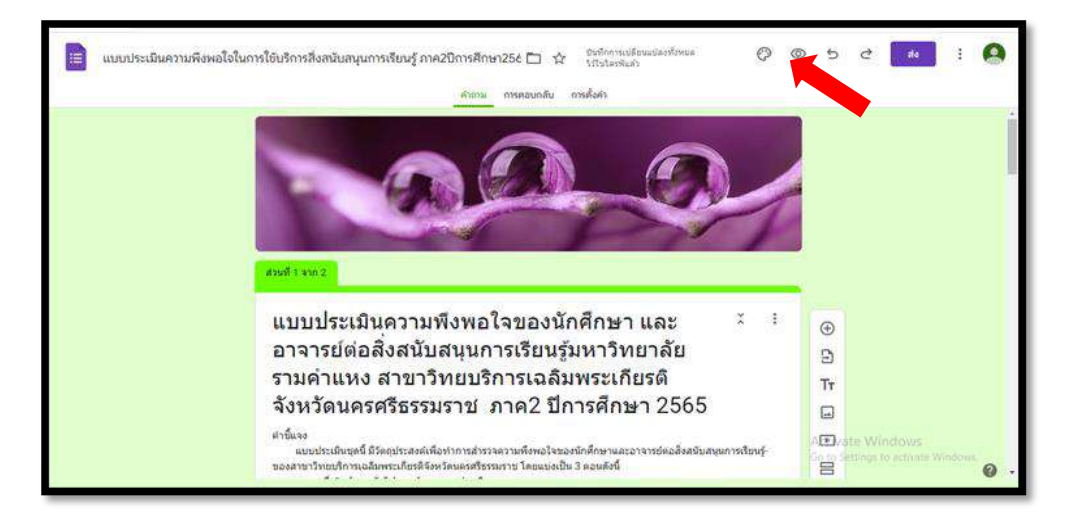

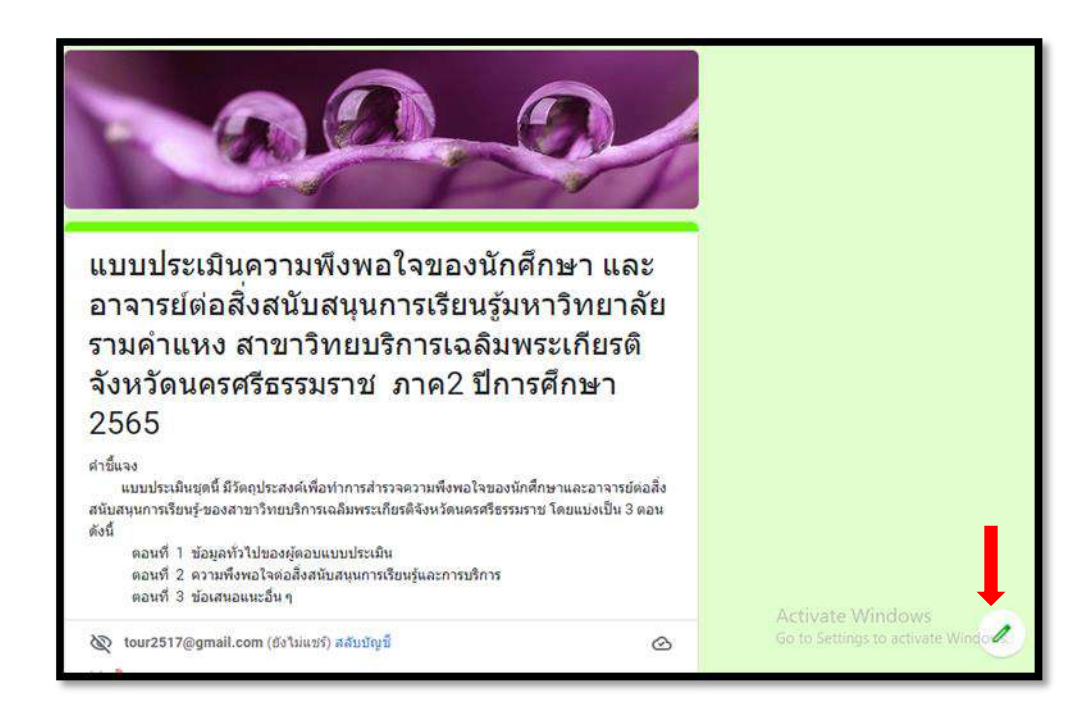

# **การตั้งค่าแบบฟอร์ม**

# **การตั้งค่าแบบฟอร์มมีทั้งหมด 3 การตั้งค่า ได้แก่**

# 1.การตั้งค่าทั่วไป งานน าเสนอ แบบทดสอบ

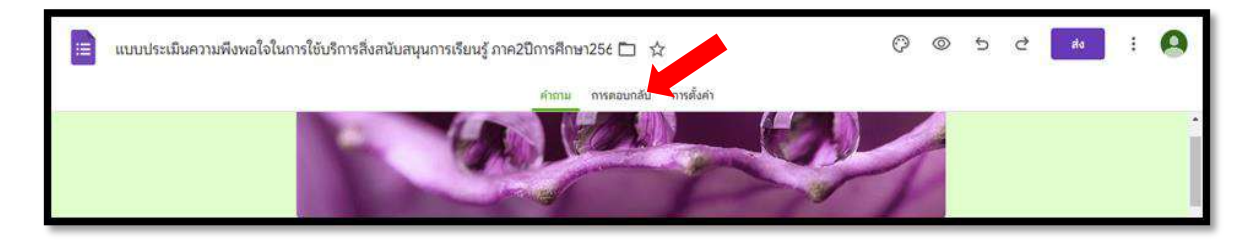

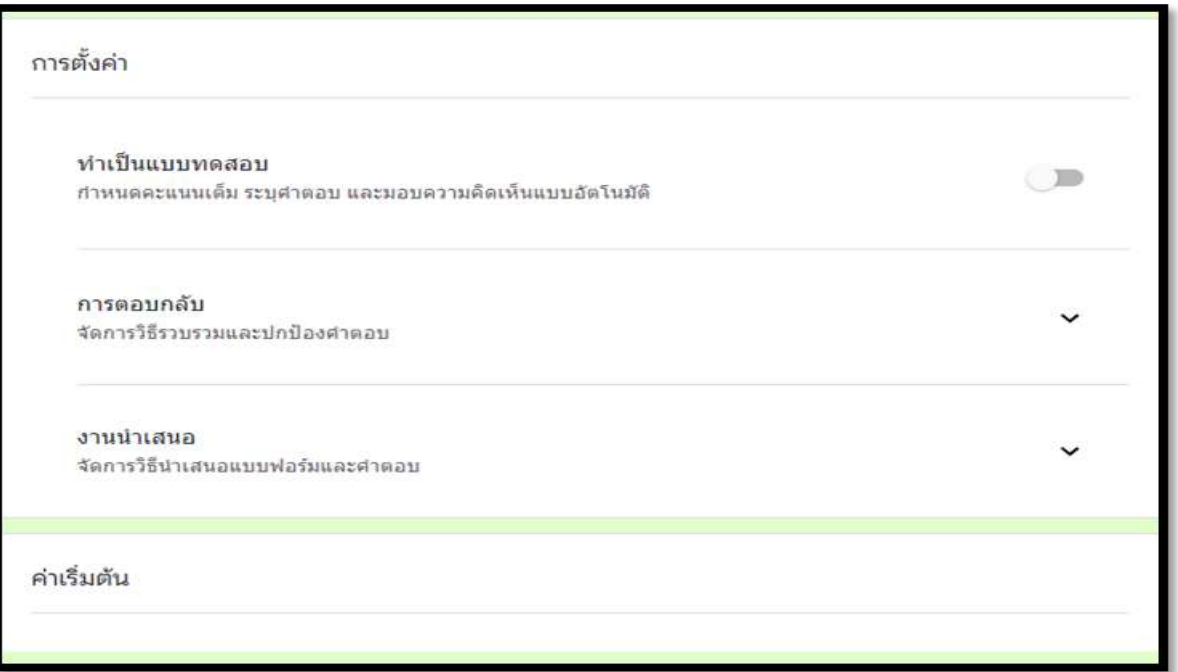

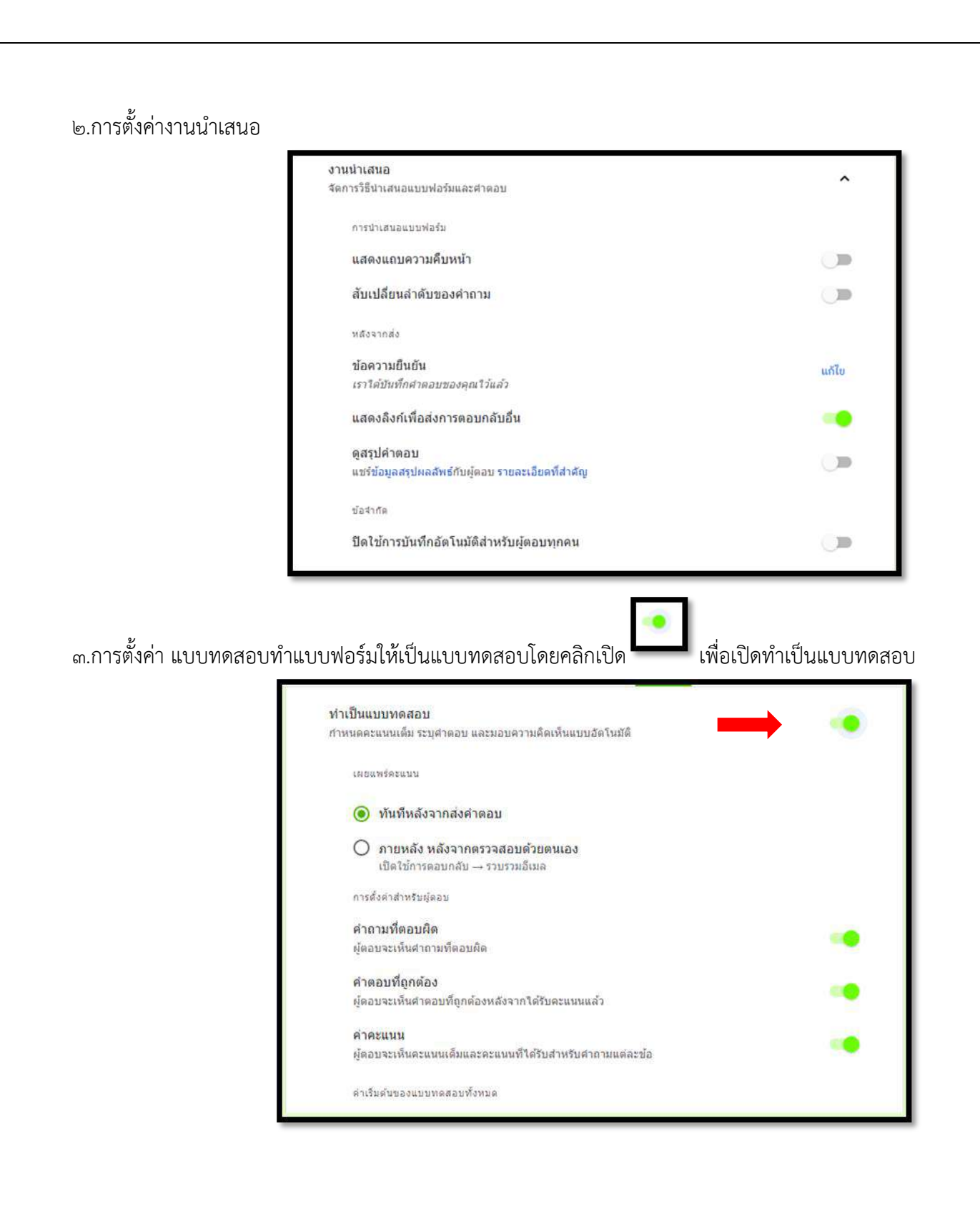

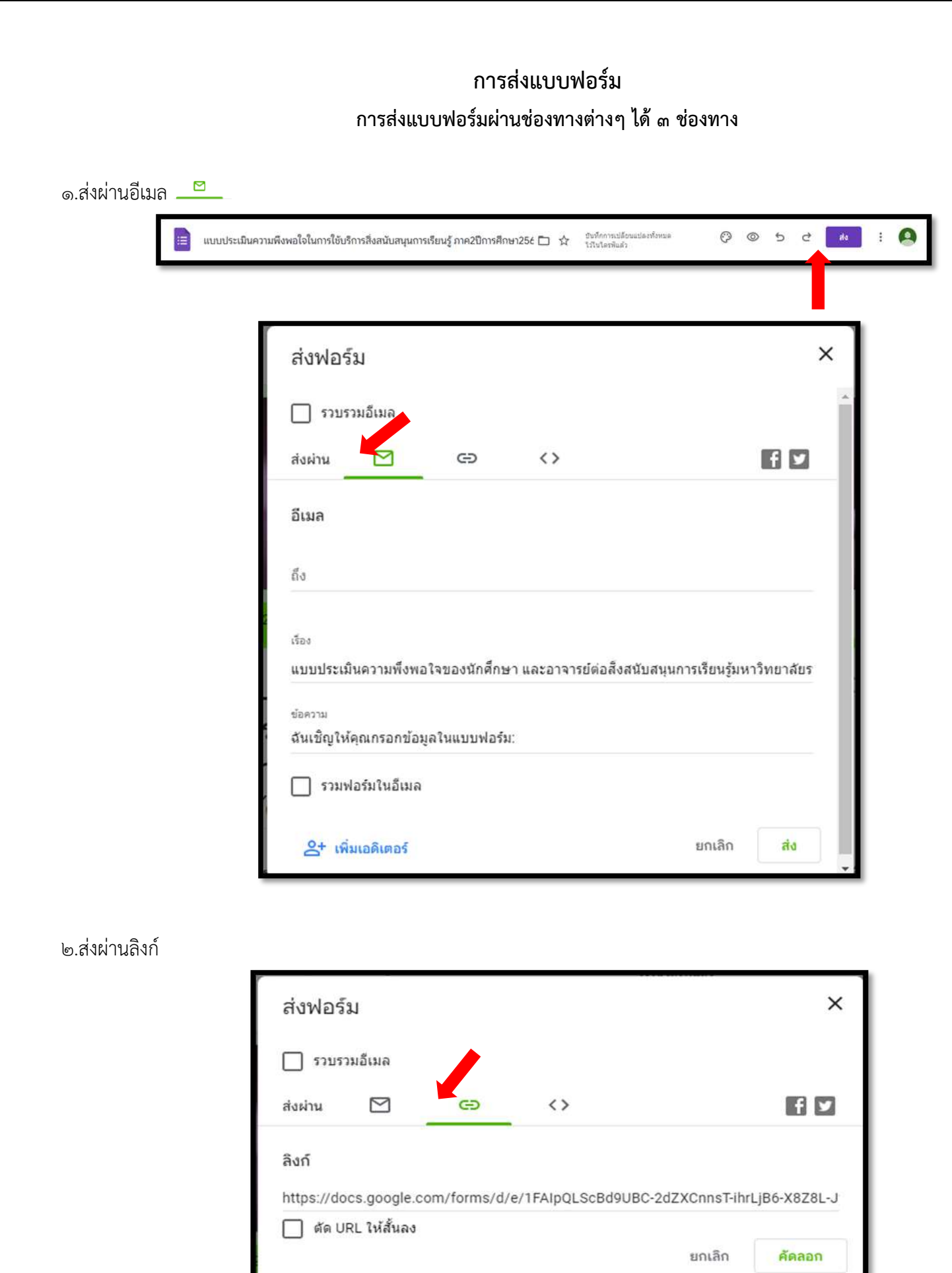

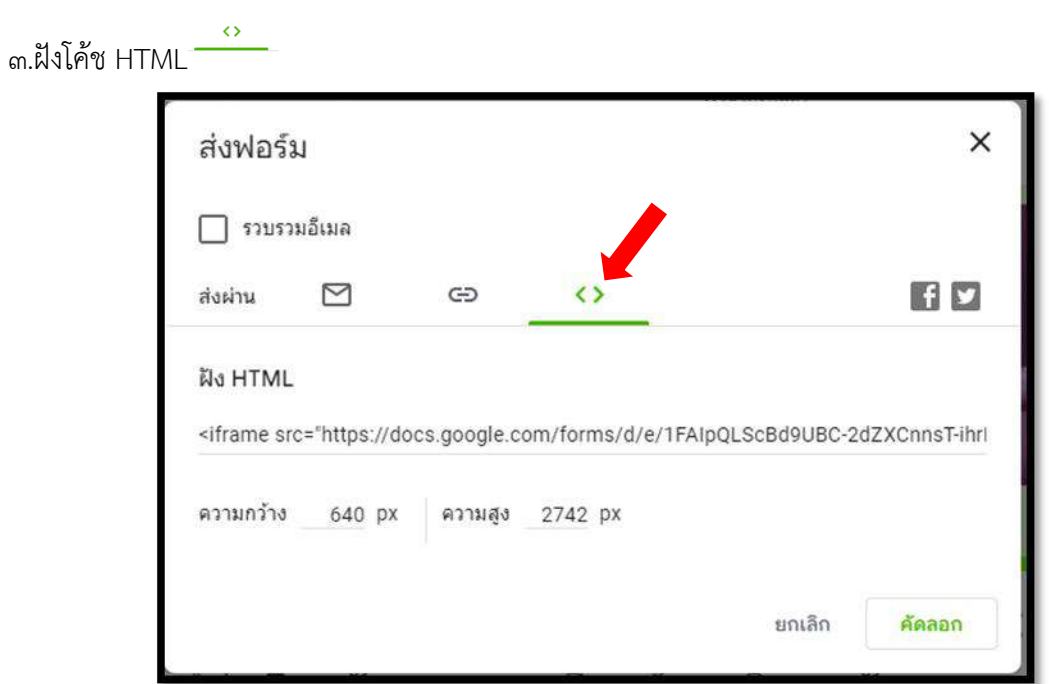

### **การดูการตอบกลับ**

การดูการตอบกลับทำได้ ๒ ลักษณะ คือ ข้อมูลสรุป และ Sheet 1.การดูการตอบกลับในลักษณะ**ข้อมูลสรุป** คือ การรวบรวมและสรุปข้อมูลให้เป็นลักษณะของกราฟแท่ง กราฟวงกลม แสดงผลร้อยละแบบอัตโนมัติเลือกดูได้ ๓ รูปแบบ ดังภาพ

1.1 ตัวอย่างการแสดงผล ข้อมูลสรุปขันทึกการเปลือนแปลงทั้งหมด<br>โรโนโตรฟ์แล้ว  $O$   $O$  5  $\vec{a}$  $\ddot{\ddot{\cdot}}$  $\bullet$  $\mathfrak{S}$  $\equiv$ แบบประเมินความพึงพอใจในการใช้บริการสิ่งสนับสนุนการเรียนรู้ ภาค2ปีการศึกษา25 $\epsilon\Box^-\vec{\chi}$ กลับ <mark>⊜ิ</mark> การตั้งค่า Abanustu 0 คำถาม **B** Banfuddalle คำตอบ 5 ข้อ  $\ddot{\phantom{a}}$ เปิดริบศาตอบ énomi  $\mu$ **iii** ข้อมูลเชิงลีก ดำเฉลี่ย<br>0/0 คะแนา ต่ามัธยฐาน<br>0/0 คะแนน ti'da  $0 - 0$  stutut การแจกแจงคะแนนรวม **Activate Windows**  $\odot$ 

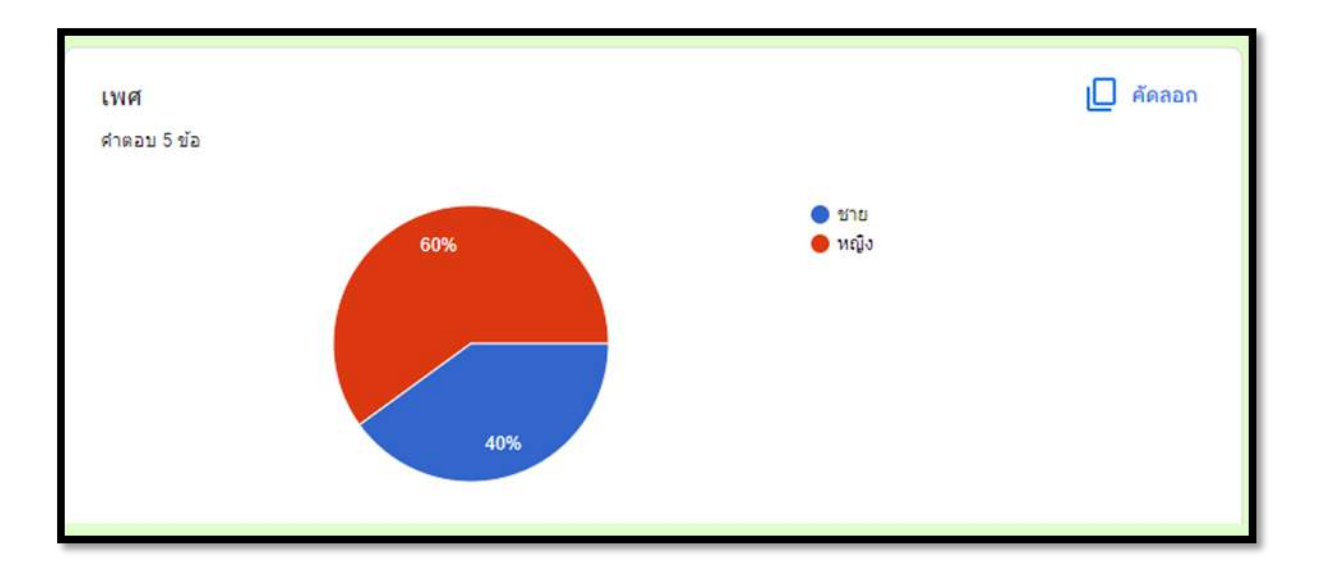

#### 1.2ตัวอย่างการแสดงผล **ค าถาม** ข้อมูลสรุป คำถาม แยกรายการ 1  $\sin 8$  > เพศ ÷  $\overline{\phantom{a}}$ ดูตัวเลือก ∨ เพศ  $\bigcirc$  where การตอบกลับที่ยังไม่ได้ให้คะแนน 3 รายการ  $10$ ومجلو ù.

#### 1.3ตัวอย่างการแสดงผล **แยกรายการ**

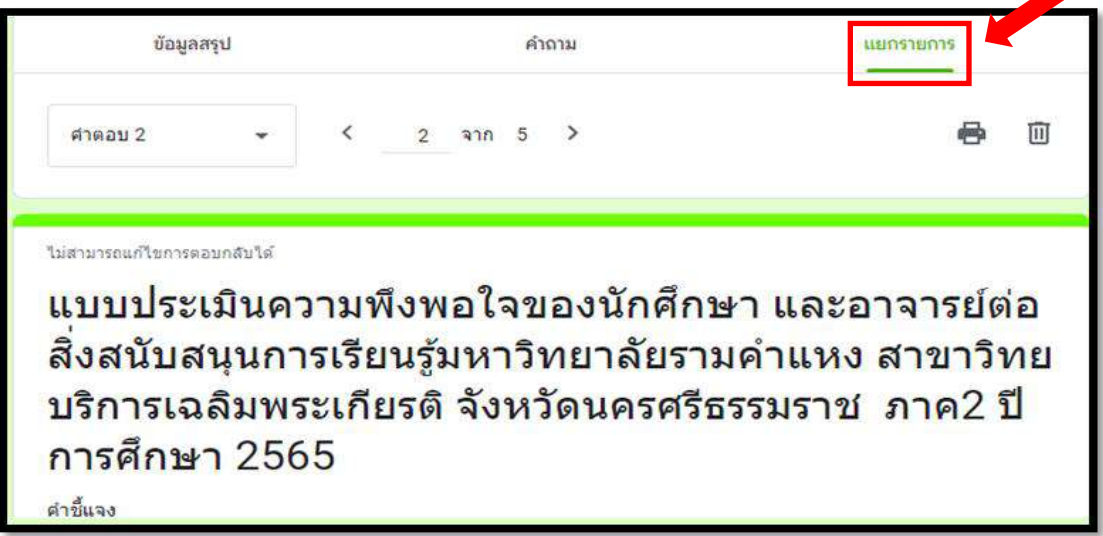

2.การดูการตอบกลับลักษณะ Sheet คือการเรียกดูการตอบกลับทั้งหมดในชีวิตซึ่งเป็นโปรแกรมที่มีการใช้งานใช้คลึงกับ โปรแกรม Microsoft Excel มีขั้นตอนการเปิดดูดังต่อไปนี้

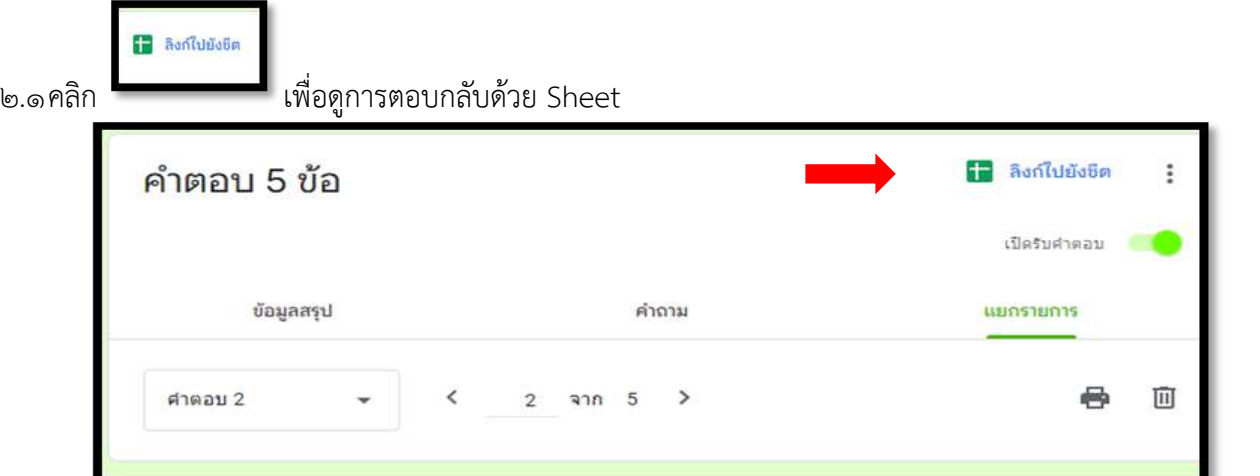

2.2จะปรากฏหน้าต่างให้เลือก **สร้างสเปรดชีตใหม่** (กรณีต้องการสร้างชีตเก็บข้อมูลใหม่) หรือเลือก **สเปรดชีตที่มีอยู่** (กรณีมีชีทที่เคยสร้างไว้ก่อนแล้ว) จากนั้นคลิก **สร้าง**

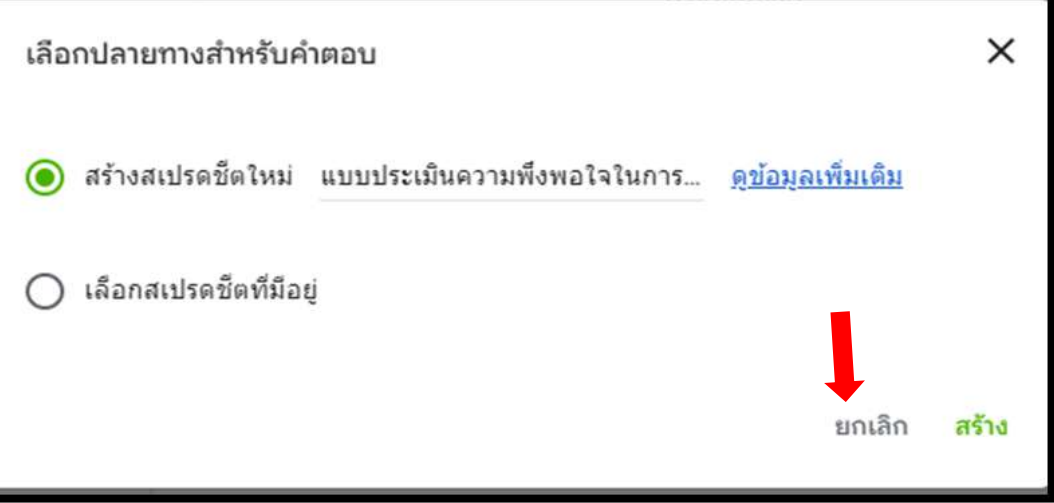

2.3เมื่อสร้างแล้วจะปรากฏหน้าต่าง Sheet ที่มีการรวบรวมข้อมูลการตอบกลับทั้งหมดไว้

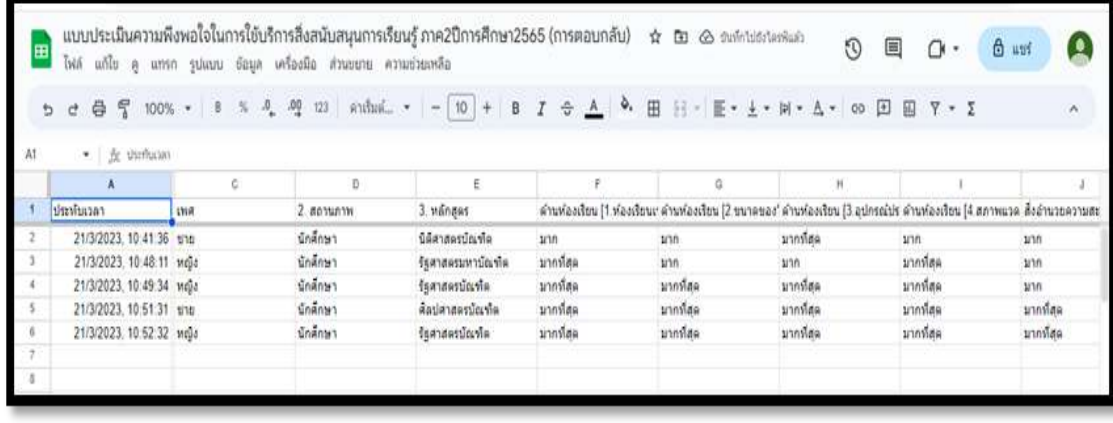

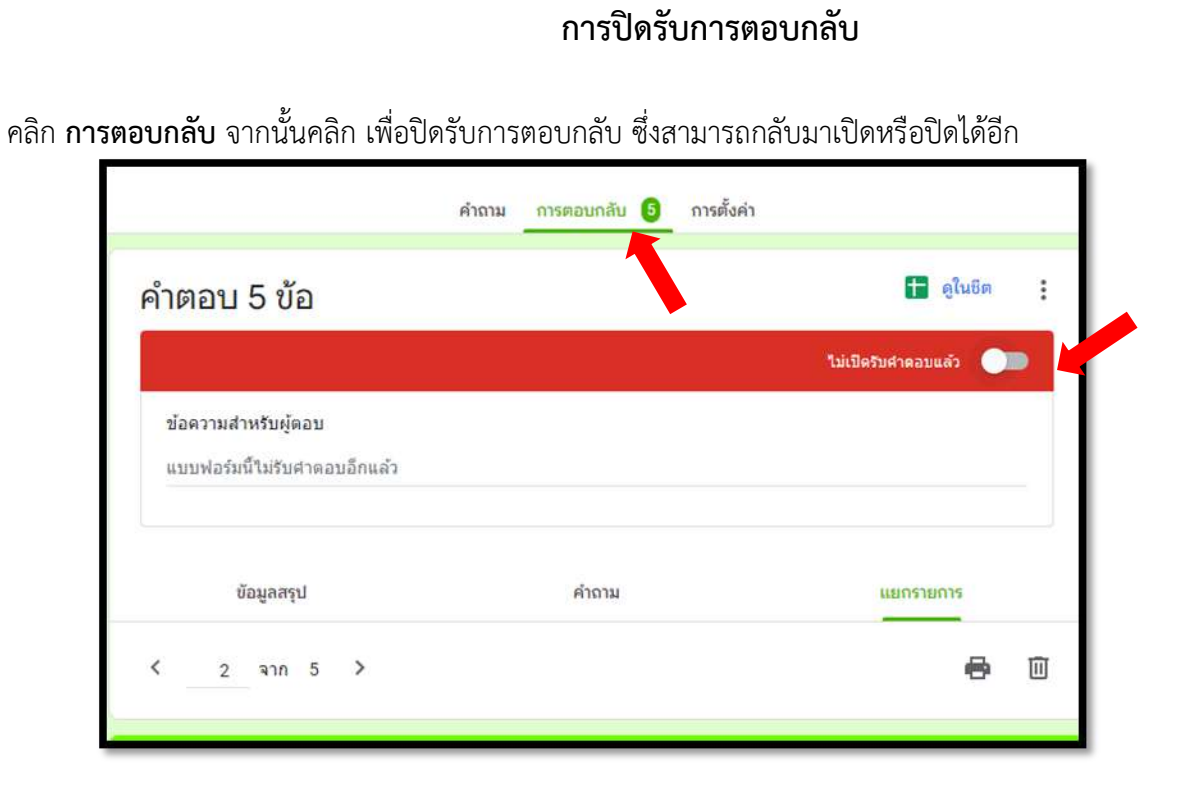

#### **การลบแบบฟอร์ม**

1.คลิก จากนั้นเลือก **ย้ายไปที่ถังขยะ**

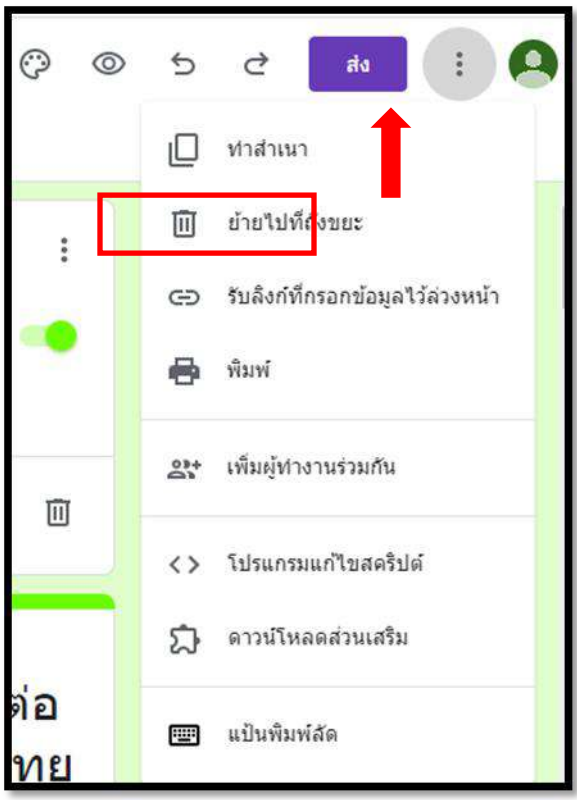

2.เลือก **ไปที่หน้าแรกของฟอร์ม** เพื่อยืนยันการลบแบบฟอร์ม หรือเลือก **ลบจากถังขยะ** เพื่อยกเลิกการลบแบบฟอร์ม

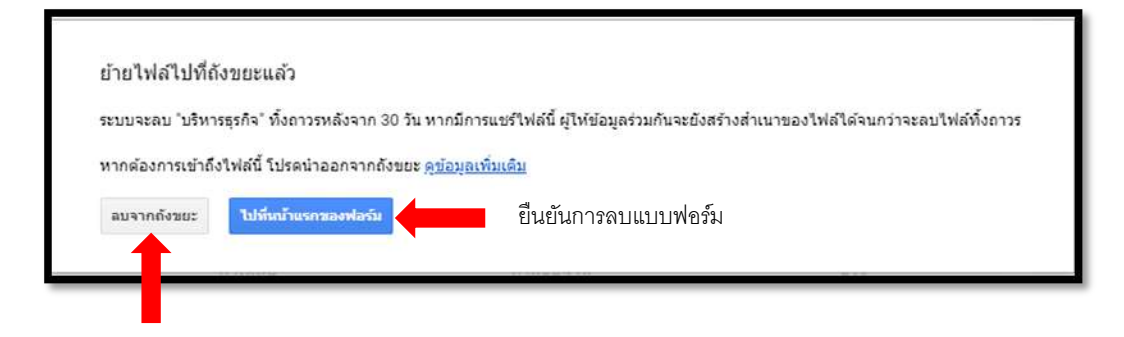

……………………………………………………………………………………………………………………………………………………………………………………..

ยกเลิกการลบแบบฟอร์ม

#### **อ้างอิง**

มหาวิทยาลัยราชภัฏร าไพพรรณี. **คู่มือการใช้งาน Google Form (PDF).** สืบค้นจาก <https://www.rbru.ac.th/rbruonlinelearning/workoutManual/Googleform.pdf> มหาวิทยาลัยวงษ์ชวลิตกุล. **คู่มือการใช้งาน Google Form (PDF).** สืบค้นจาก https://www.vu.ac.th/wp-content/uploads/bobo/on/Google-Form-VU.pdf ศูนย์การเรียนรู้ Google Workspace. **สร้างแบบฟอร์ม**. สืบค้นจาก [https://constitutionalcourt.or.th/occ\\_web/article\\_attach/Google-Form.pdf](https://constitutionalcourt.or.th/occ_web/article_attach/Google-Form.pdf) [https://www.google.com/intl/th\\_th/drive/](https://www.google.com/intl/th_th/drive/) http://web.sut.ac.th/g/index.php/documentation/google-drive